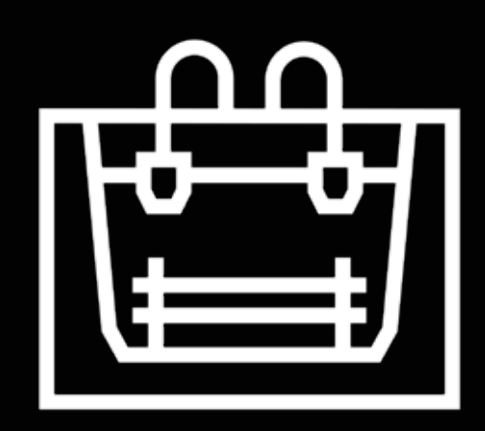

# **Série Sigma**

Manuel d'utilisateur

# **Table des matières**

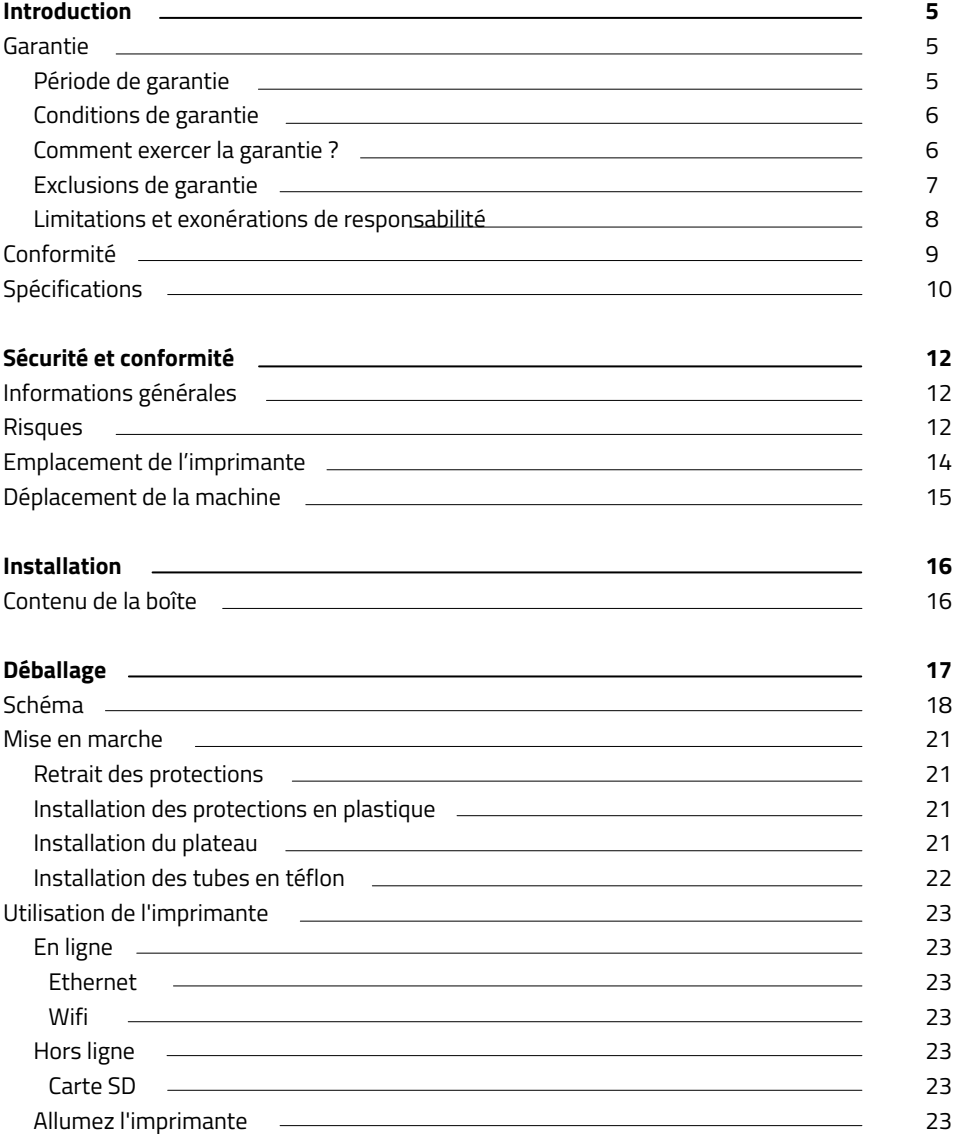

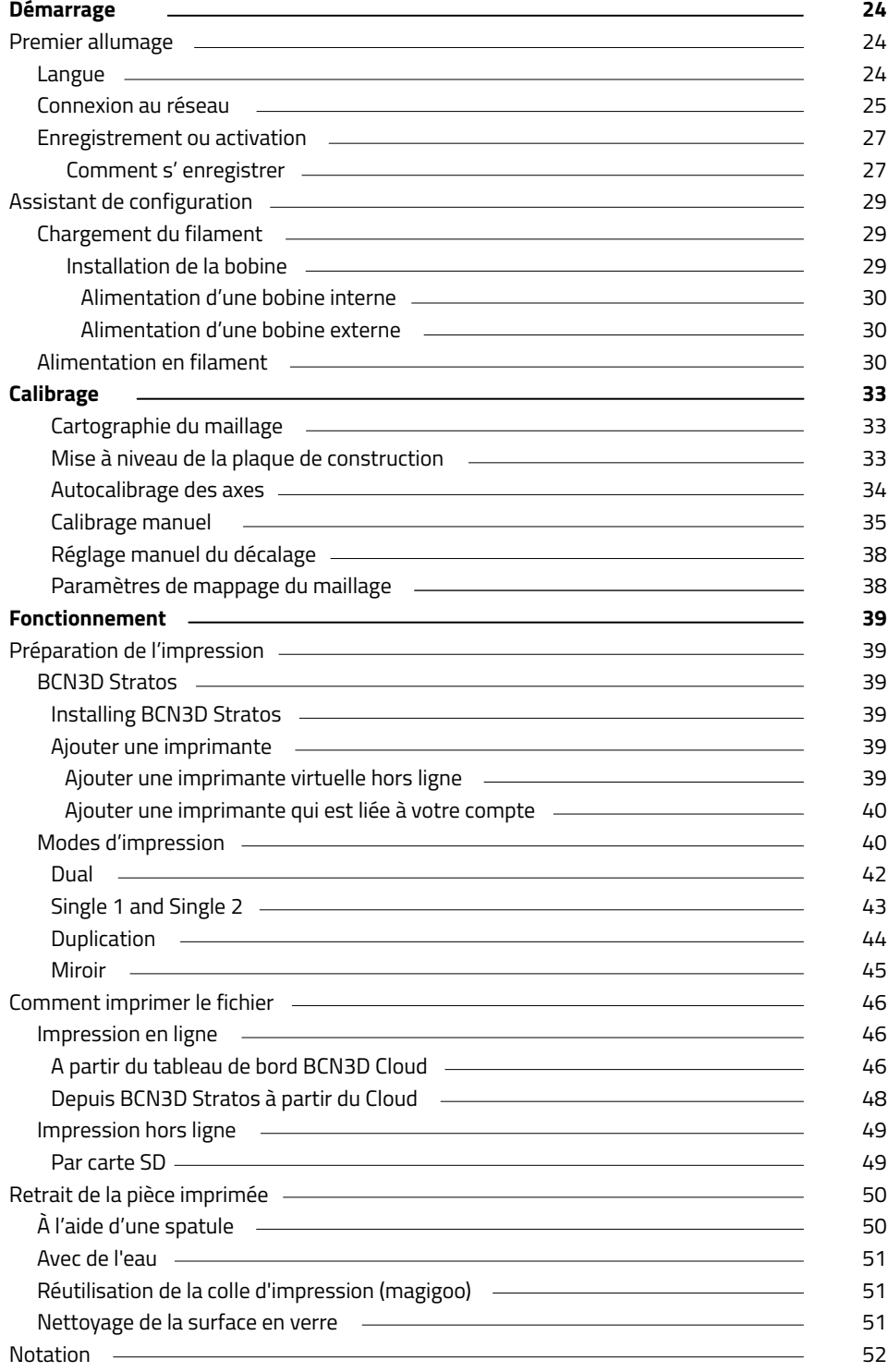

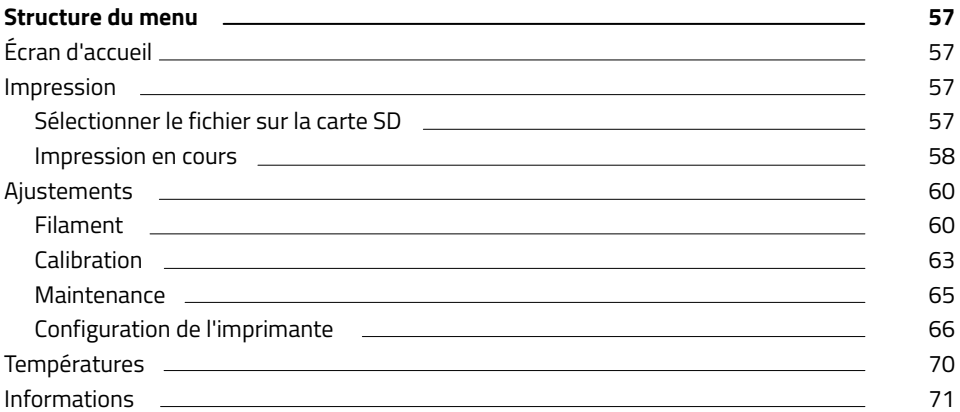

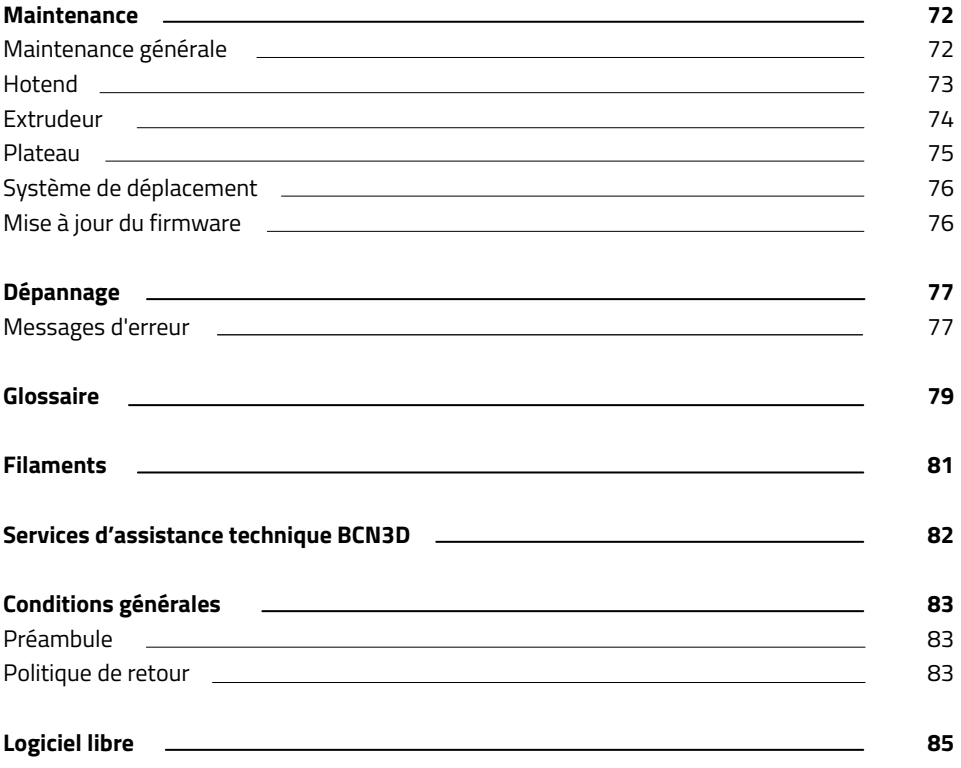

# **Introduction**

## Garantie

#### **Assistance technique**

Pour toute question ou problème concernant les produits BCN3D, n'hésitez pas à nous contacter à l'adresse suivante :

Carrer de Miquel Servet, 18 08850 Gavà (Espagne) Courriel : support@bcn3d.com Tél. : +34 935 95 43 43

BARCELONA THREE DIMENSIONAL PRINTERS, S.L. Numéro de TVA : ESB67235069 Fabrication en Espagne

#### **Liste des consommables**

Le présent document répertorie les consommables qui, du fait de leur détérioration naturelle, sont exclus de la garantie : **Hotends, tubes Téflon, plateau en verre, bobines de filament, bâton de colle (Magigoo), pièces imprimées, jauge de calibration, cales**

BARCELONA THREE DIMENSIONAL PRINTERS, S.L. fournit la présente garantie aux consommateurs des produits de la marque BCN3D inclus dans l'emballage de ventes (ci-après dénommé le « Produit »).

La présente garantie est valable uniquement dans le pays où la vente des Produits a eu lieu. La société BARCELONA THREE DIMENSIONAL PRINTERS, S.L. s'engage par la présente à remédier, par elle-même ou via une entreprise agréée, à tout défaut de matériau ou de fabrication détecté sur les Produits, conformément aux clauses énoncées ci-après.

Tous les produits achetés chez BCN3D Technologies sont couverts par la **loi espagnole 23/2003** du 10 juillet relative aux garanties sur la vente de biens de consommation (refondue par le décret législatif royal 1/2007). Ils sont également couverts par la **Directive 1999/44 /CE** du Parlement européen et du Conseil, du 25 mai 1999, sur certains aspects de la vente et des garanties des biens de consommation, modifiée par la **Directive 2011/83/UE** du Parlement européen et du Conseil, du 25 octobre 2011, relative aux droits des consommateurs.

Conformément aux dispositions des articles **1484 à 1491 du Code civil espagnol,** pour les produits acquis dans le but d'être intégrés à un processus commercial ou productif, le délai de garantie concernant les vices cachés ne peut être inférieur à six mois.

#### **Période de garantie**

Conformément aux dispositions exposées plus haut, tout produit acheté directement à BCN3D Technologies dispose d'une garantie de 12 mois si l'achat a eu lieu au sein de l'Union Européenne, et de 12 mois ailleurs. La garantie prend effet à compter de la date d'achat du produit par le client final (date figurant sur la facture). En cas d'absence de facture, la garantie est réputée prendre effet à la date de fabrication du produit, enregistrée par BCN3D Technologies.

## **Conditions de garantie**

La garantie de BCN3D est soumise aux conditions suivantes :

**1** Avoir acquis le produit par le bais de BCN3D Technologies ou l'un de ses revendeurs agréés (voir la liste des distributeurs agréés sur https:/www.bcn3d. com/en/reseller/).

**2** Être dans les délais établis, à savoir :

- **• 1 an** à compter de la date figurant sur la facture pour les achats effectués dans l'UE.
- **• 1 an** à compter de la date figurant sur la facture pour les achats extracommunautaires.

**3** Le produit doit être retourné dans son emballage d'origine. Si ce n'est pas le cas, BCN3D Technologies se réserve le droit d'accepter ou de refuser ledit retour, ou d'établir une dépréciation du produit.

**4** Le produit doit avoir été vendu neuf, et non remis à neuf ou d'occasion.

**5** Le numéro de série du produit à retourner doit correspondre à celui qui figure dans la base de données de BCN3D Technologies.

**6** Sauf demande contraire formulée expressément par BCN3D Technologies, le produit doit être renvoyé seul, débarrassé de tout accessoire ou dispositif de stockage amovible, comme les cartes SD. BCN3D Technologies ne saurait être tenu pour responsable des éventuelles pertes, détériorations ou casses concernant les accessoires ou les dispositifs de stockage amovibles, sauf en cas de négligence ou d'action intentionnelle de la part de BCN3D Technologies.

**7** Les clients peuvent utiliser des produits, des accessoires ou d'autres pièces issus de tiers, étant donné que cela n'annule en rien la garantie, à condition que le recours à de tels éléments tiers n'endommage pas le Produit. Le cas échéant, la ou les partie(s) endommagée(s) sont exclues de la garantie.

**8** Si une partie du produit est réparée ou remplacée pendant la période de garantie, la période de garantie restante pour l'ensemble du produit s'applique à cette partie. En revanche, le fait de réparer ou de remplacer une pièce ne prolonge en aucun cas le délai de garantie.

Les distributeurs officiels de BCN3D Technologies prennent en charge la garantie au nom de BCN3D Technologies. Par conséquent, toute demande relative à la garantie doit se faire directement auprès du distributeur de BCN3D Technologies chez qui le produit a été acheté.

Toute réclamation au titre de la garantie doit d'abord être reconnue et acceptée, soit par BCN3D Technologies, soit par un distributeur de BCN3D Technologies. En vertu de la présente garantie, le distributeur s'engage à réparer tout défaut gratuitement. Si le défaut ne peut être réparé, le distributeur, pendant la période de garantie, remplace le Produit par un produit identique. Si le Produit n'est plus fabriqué, il doit proposer un produit similaire de la même valeur ou un remboursement en conséquence.

En fonction du pays, la garantie peut ne pas inclure automatiquement les frais engagés pour l'envoi de produits défectueux en vue de leur réparation ou de leur remplacement.

## **Comment exercer la garantie ?**

Pour exercer la garantie, veuillez prendre contact avec support@bcn3d.com.

**1** Une autorisation de retour de marchandise (RMA) vous est alors envoyée par courriel

**2** Une fois le RMA dûment rempli, veuillez le renvoyer à support@bcn3d.com.

Dans un délai de 48 heures, le service technique étudie le cas et vous indique si la demande de retour est acceptée. En cas d'acceptation, un numéro de RMA valable 30 jours vous est attribué.

**4** Le produit doit être renvoyé dans son **emballage d'origine**, dûment scellé. Si ce n'est pas le cas, BCN3D Technologies se réserve le droit d'accepter ou de refuser le retour, ou d'établir une dépréciation du produit.

**5** Une fois le produit à retourner dûment emballé, un transporteur vient le récupérer. Si l'emballage n'est pas conforme, il peut refuser de procéder à l'enlèvement du colis. Veillez à ce que le **numéro RMA soit bien visible sur le colis.**

**6** À la réception du colis de retour, notre service technique l'examine pour déterminer si la garantie couvre ou non la réparation nécessaire.

**7** Si l'utilisateur n'accepte pas la réparation, BCN3D Technologies lui renvoie le produit par le mode de retour convenu. Si l'utilisateur ne vient pas récupérer le produit ou si le produit ne peut pas être expédié à l'adresse fournie par l'utilisateur, BCN3D Technologies contacte l'utilisateur par les moyens jugés opportuns et communiqués au préalable. Si l'utilisateur ne récupère pas le produit dans les 90 jours suivant l'envoi des informations, BCN3D Technologies se réserve le droit de facturer les frais de stockage ou de destruction du produit conformément à la réglementation en vigueur, et de toute loi applicable relative au défaut de paiement

## **Exclusions de garantie**

La présente garantie ne couvre pas :

**1** Les dommages causés par un transport indu (sans emballage d'origine) ou une manipulation incorrecte du produit (y compris, mais sans s'y restreindre, les défauts causés par un élément tranchant ou coupant, un pliage, une compression ou une chute).

**2** L'usure normale causée par l'utilisation du produit, y compris, mais sans s'y restreindre, l'usure des pièces mobiles, des panneaux de commande ou des éléments qui interagissent avec le fonctionnement du produit.

**3** Les dommages causés par le non respect du programme de maintenance présenté dans le manuel d'utilisateur du Produit.

**4** Les dysfonctionnements ou dommages causés par toute modification, altération ou réparation effectuée par une quelconque personne ou entreprise non agréée par BARCELONA THREE DIMENSIONAL PRINTERS, S.L., à l'exclusion du remplacement des consommables.

**5** Les dommages causés par des défauts inhabituels sur le réseau électrique.

**6** Les dommages causés par une utilisation abusive ou incorrecte du produit, ou par un accident ou une négligence lors de l'utilisation du Produit.

**7** Les effets résultant de l'exposition du produit à des submersions, au feu, à l'humidité, au contact avec de la nourriture ou des composés chimiques, à la corrosion, à l'oxydation, aux conditions climatiques extrêmes ou à tout autre agent extérieur au Produit.

**8** Les dommages résultant de l'utilisation d'un logiciel autre que celui recommandé par BCN3D Technologies.

**9** Les dommages causés par la non-utilisation des matériaux recommandés par BCN3D Technologies.

**10** Les composants considérés comme consommables, énumérés dans le document en annexe.

**11** Tout produit dont le numéro de série n'est pas visible.

## **Limitations et exonérations de responsa-**

## **bilité**

La présente garantie est la garantie unique et exclusive de BARCELONA THREE DIMENSIONAL PRINTERS, S.L. et la responsabilité unique et exclusive de BARCELONA THREE DIMENSIONAL PRINTERS, S.L. en cas de défauts sur ses Produits. Par conséquent, la présente garantie remplace toute autre garantie émise par BARCELONA THREE DIMENSIONAL PRINTERS, S.L., quelle que soit la façon dont elle a été émise, oralement ou par écrit.

Toutefois, la présente garantie ne limite ni les droits du consommateur ni les droits à l'encontre du vendeur, prévus dans la législation en vigueur.

BARCELONA THREE DIMENSIONAL PRINTERS, S.L. ne saurait être tenu pour responsable en cas de perte d'activités ou de contrats, de manque à gagner ou de perte de gain, de hausses des coûts ou des dépenses, associés à l'utilisation de ses Produits. De même, BARCELONA THREE DIMENSIONAL PRINTERS, S.L. décline toute responsabilité quant aux dommages indirects, accidentels ou collatéraux résultant de l'utilisation de ses Produits.

## Conformité

Par la présente, BARCELONA THREE DIMENSIONAL PRINTERS, S.L. déclare que l'imprimante BCN3D Sigma :

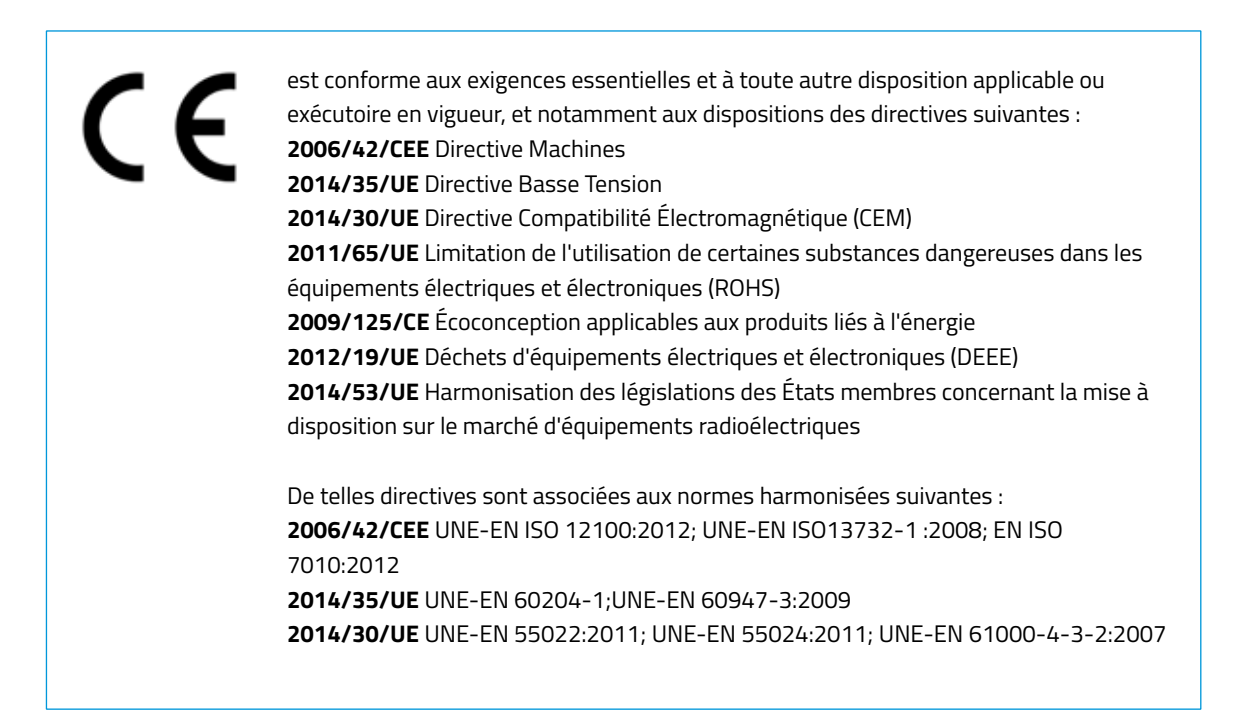

Tout changement effectué sur l'appareil, sans accord exprès de la partie responsable, pourrait annuler le droit de l'utilisateur à utiliser le présent appareil

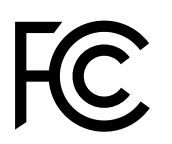

Suite aux tests réalisés, le présent appareil a été déclaré conforme aux limites imposées à un appareil numérique de classe A, en vertu de l'article 15 de la réglementation FCC. De telles limites ont été conçues pour fournir une protection raisonnable contre les interférences nuisibles lors d'une utilisation dans un environnement commercial. Le présent appareil génère, utilise et peut émettre de l'énergie radiofréquence. Faute d'un assemblage et d'une utilisation conforme aux instructions du fabricant, l'appareil peut causer des interférences nuisibles aux communications radio. L'utilisation de cet appareil dans une zone résidentielle est susceptible de provoquer des interférences nuisibles, que l'utilisateur doit corrigé à ses propres frais.

BARCELONA THREE DIMENSIONAL PRINTERS, S.L. Carrer de Miquel Servet, 18, 08850 Gavà (Espagne) Tél. : +34 935 95 43 43 www.bcn3d.com

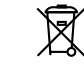

# Spécifications

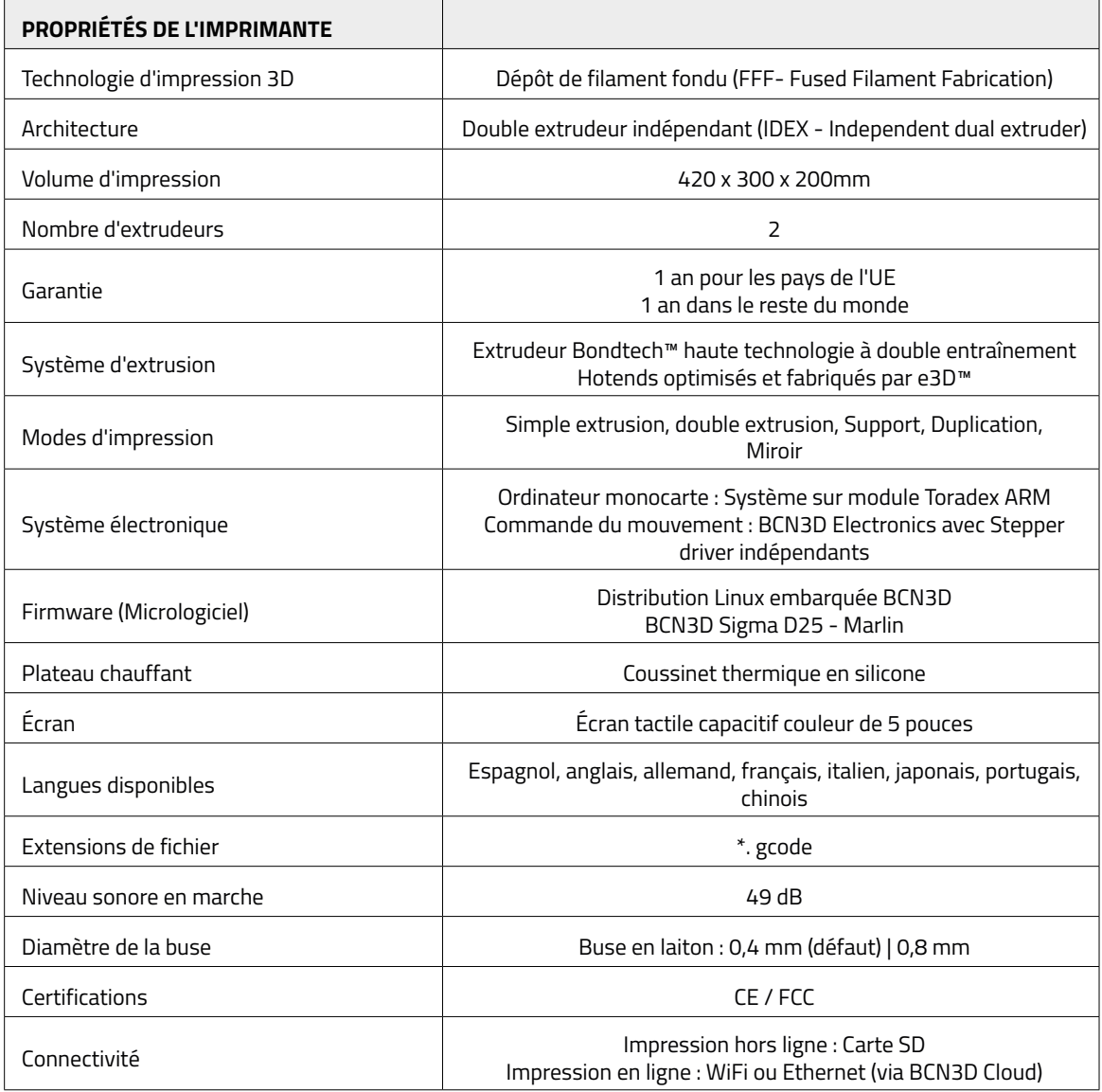

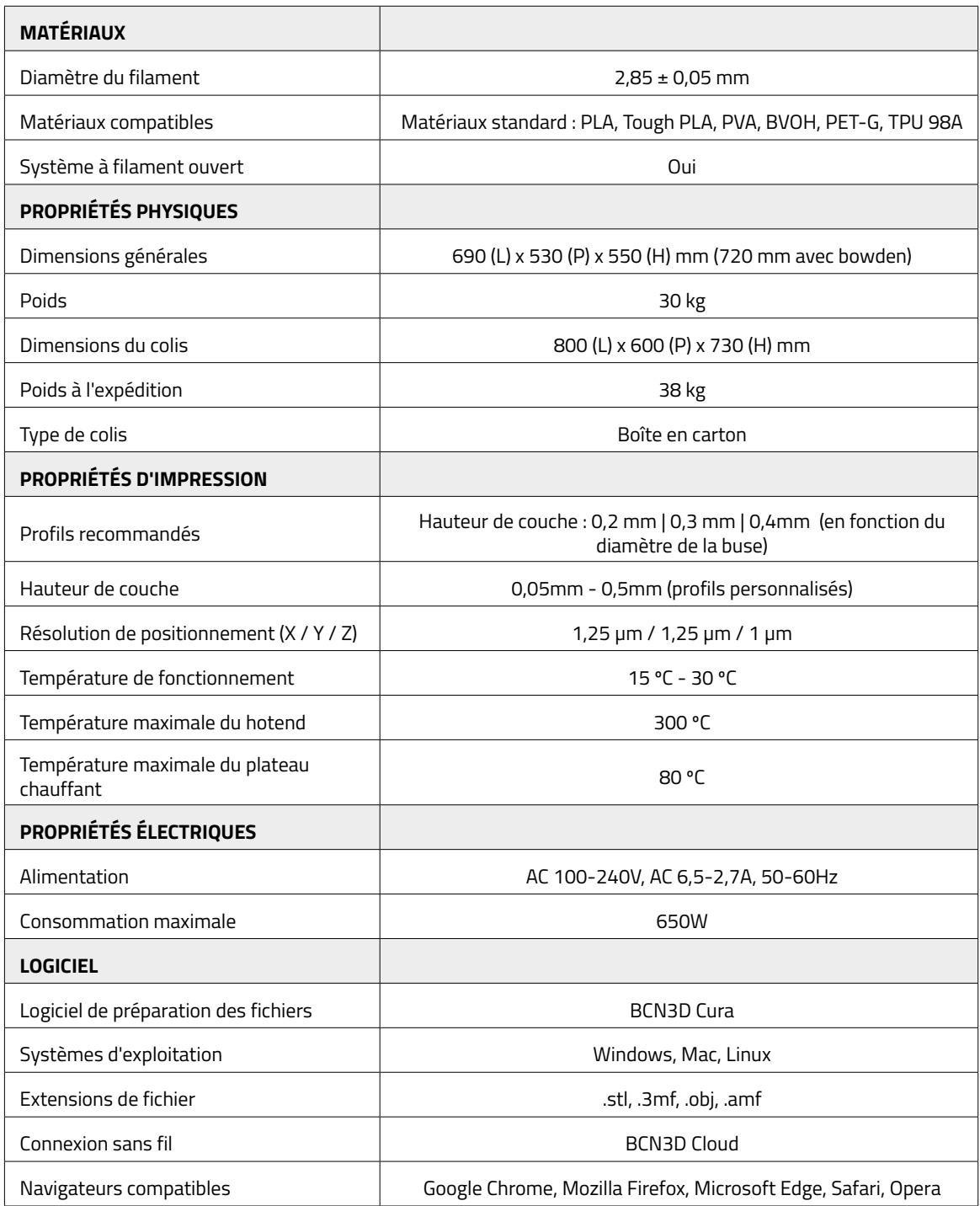

# **Sécurité et conformité**

# Informations générales

Afin d'éviter tout risque résiduel, l'utilisateur doit prendre connaissance des mesures de sécurité exposées cidessous avant d'utiliser l'appareil.

Des autocollants de sécurité ont été apposés sur les zones particulièrement sensibles de l'imprimante, pour avertir l'utilisateur des dangers encourus

Toute modification apportée à l'imprimante sans l'accord du fabricant annule la déclaration de conformité (CE) fournie avec le produit et sa garantie.

Par conséquent, BARCELONA THREE DIMENSIONAL PRINTERS, S.L. DÉCLINE TOUTE RESPONSABILITÉ SI L'UTILISATEUR NE RESPECTE PAS LES CONSIGNES D'UTILISATION.

# **Risques**

Les autocollants suivants ont été placés sur l'imprimante pour identifier les zones dangereuses et les actions pouvant nuire à son bon fonctionnement

Surveillez l'imprimante pendant l'impression pour veiller à son bon fonctionnement.

Cet appareil n'est pas un jouet. Son utilisation par des enfants de moins de 16 ans doit se faire sous la surveillance d'un adulte.

La spatule est un outil tranchant qui peut entraîner des blessures. Utilisez-la uniquement pour enlever les résidus de plastique après une calibration ou une impression.

Manipulez avec précaution le plateau d'impression en verre. Évitez les chocs ou les chutes qui pourraient casser l'imprimante.

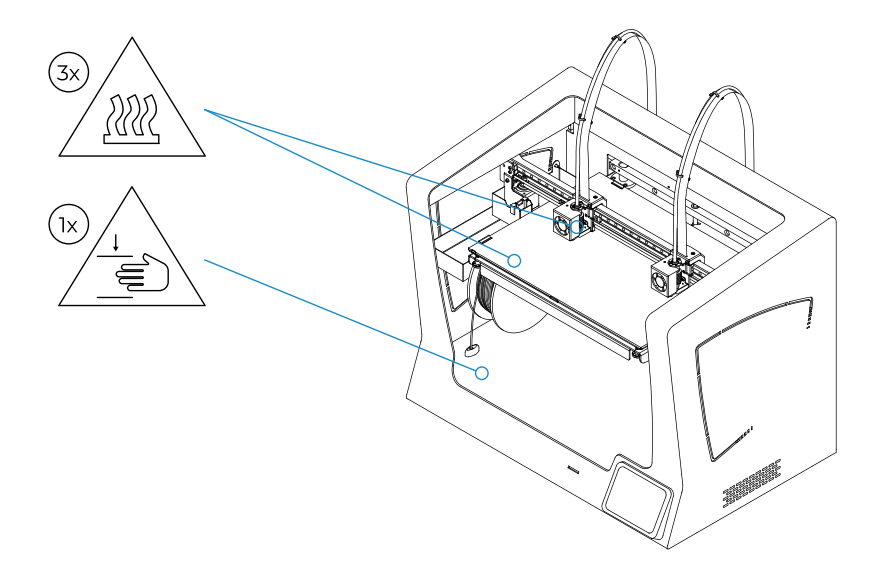

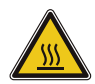

Ne pas toucher les parties chaudes de l'imprimante (plateau chauffant et hotends) quand la machine est allumée, et attendre 15 minutes pour la toucher une fois éteinte.

Suivez attentivement les indications de température affichées à l'écran.

Il existe un risque de brûlure : le hotend peut chauffer jusqu'à 300 °C, tandis que le tapis chauffant en silicone peut atteindre les 160 °C. Ne toucher aucune de ces parties à mains nues.

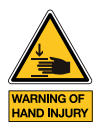

S'éloigner, et éloigner tout objet, des pièces mobiles de la machine lorsqu'elles sont en mouvement ou susceptibles de bouger.

Le plateau est suffisamment puissant pour provoquer des lésions.

Débrancher toujours l'imprimante avant d'y intervenir pour un entretien ou une modification.

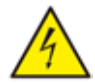

Comme pour tout appareil, ne pas toucher aux bornes de la prise secteur, de l'interrupteur ou de l'alimentation électrique. Il y a un risque d'électrocution. Brancher l'appareil à une prise de courant conforme à la législation en vigueur. Ne pas brancher ou débrancher un composant interne ou un connecteur électrique sur l'imprimante quand celle-ci est branchée. En cas d'urgence, arrêter immédiatement la machine en appuyant sur l'interrupteur, et débrancher la source d'alimentation.

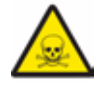

Les matériaux d'impression ne sont pas sans danger et dégagent des émanations toxiques. Toujours imprimer dans des endroits ouverts ou aérés et porter un masque de protection. Ne pas respirer à moins de 25 cm de la tête d'impression en marche.

# Emplacement de l'imprimante

Afin de pouvoir accéder facilement à l'imprimante pour l'utiliser ou effectuer une maintenance, il faut l'installer à une distance suffisante par rapport aux murs et aux autres équipements.

Ainsi, il faut prévoir une distance d'au moins 200 mm entre l'arrière de la machine et le mur, afin de pouvoir y accéder facilement par le côté. Cet espace est essentiel pour garantir l'accès aux extrudeurs, aux FRS et aux bobines externes.

Ne pas couvrir l'imprimante en marche afin d'assurer une bonne ventilation. Prévoir au moins 100 mm d'espace libre de chaque côté de l'imprimante pour assurer une bonne ventilation et au moins 200 mm à l'avant pour éviter d'éventuels dommages.

Installer l'imprimante sur une table ou un établi pouvant supporter au moins 50 kg (recommandations : 100 kg) et dont la surface est au moins 20 % supérieure à celle de l'imprimante dans chaque direction (recommandations : 1000 x 800 mm).

Utiliser l'appareil à des températures de 15 ~ 30 °C et à une humidité relative inférieure à 50 %.

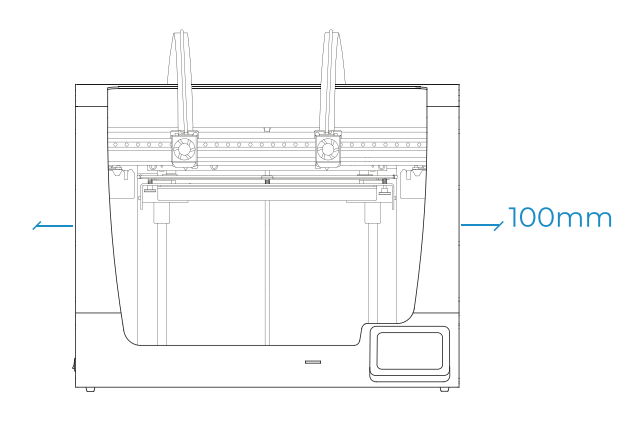

# Déplacement de la machine

Pour déplacer la machine en toute sécurité, veuillez suivre les étapes suivantes :

- **•** Éteindre l'imprimante
- **•** Débrancher le câble d'alimentation à l'arrière de l'appareil. Débrancher également le câble Ethernet et le dongle Wifi USB.
- **•** S'assurer que le plateau est bien tenu par les clips de fixation.
- **•** Étant donné le poids de l'imprimante, prévoir deux personnes pour la déplacer. Veillez à ce que la table sur laquelle va être installée l'imprimante soit suffisamment près.
- **•** Pencher l'imprimante vers l'arrière en la tenant par la poignée latérale et la partie avant.

# **Installation**

# Contenu de la boîte

Boîte de l'imprimante :

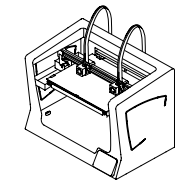

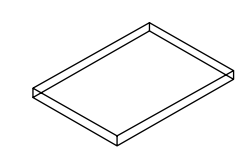

BCN3D Sigma avec hotends de 0,4 mm

Boîte à outils et accessoires :

Plateau en verre 2 bobines de PLA

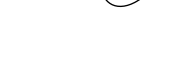

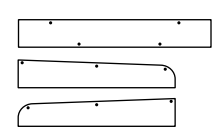

3 protections en plastique + 10 vis trapézoïdales

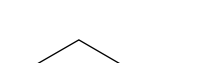

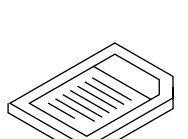

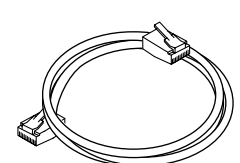

2 porte-bobines Guide de démarrage rapide et garantie Carte SD Câble Ethernet

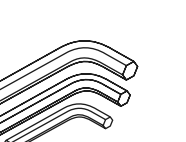

Câble USB et dongle USB 2 tubes Teflon 3 clés Allen Spatule et pince tire-câble

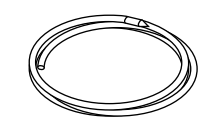

Câble d'alimentation Fil nylon pour nettoyage

16

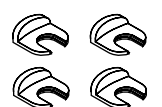

4 agrafes de couplage

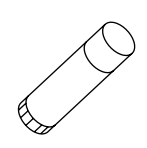

Bâton de colle Magigoo

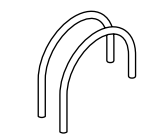

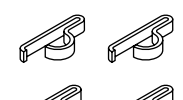

4 clips de nappe

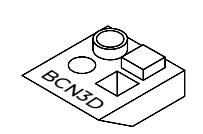

Pièce d'échantillon

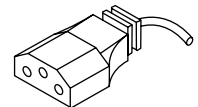

# **Déballage**

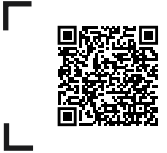

Notrevidéo vous montre comment bien déballer l'appareil.

Étant donné le poids de l'appareil, il convient de prévoir deux personnes pour le déballer. Veillez à ce que la table sur laquelle va être installée l'imprimante soit suffisamment près.

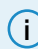

**i** Conservez l'emballage pour la garantie.

Retirez l'imprimante à la main en la tenant à cet endroit-là.

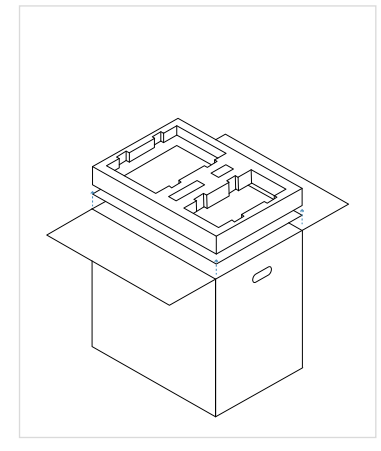

- 1. Ouvrez la boîte en carton par le haut.
- 2. Retirez les composants de leur protection et posez-les sur une table. Enlevez ensuite la protection et le carton de séparation.

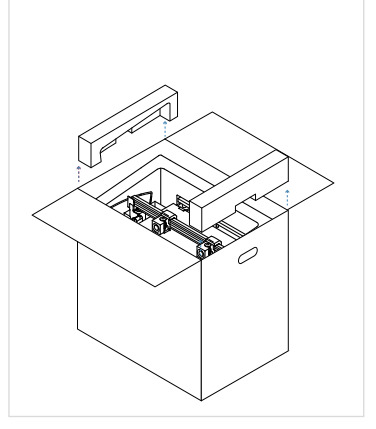

3. Enlevez les protections latérales en mousse.

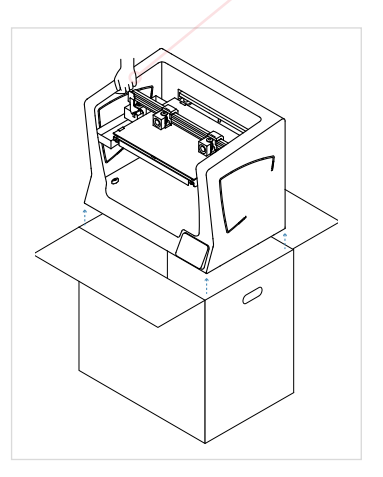

- 4. Soulevez l'imprimante avec précaution, en la tenant par le rebord supérieur, et posez-la sur la table.
- 5. Ouvrez le sac plastique contenant l'imprimante.

# Schéma

- 1. Tube Téflon
- 2. Réservoir de purge
- 3. Lecteur de carte SD
- 4. Écran tactile
- 5. Entrée du filament
- 6. Porte-bobine
- 7. Bobine de filament
- 8. Interrupteur d'alimentation
- 9. Prise de courant
- 10. Port USB
- 11. Port Ethernet
- 12. Bobine de filament externe
- 13. Porte-bobine externe
- 14. Capteur de fin de filament
- 15. Extrudeur

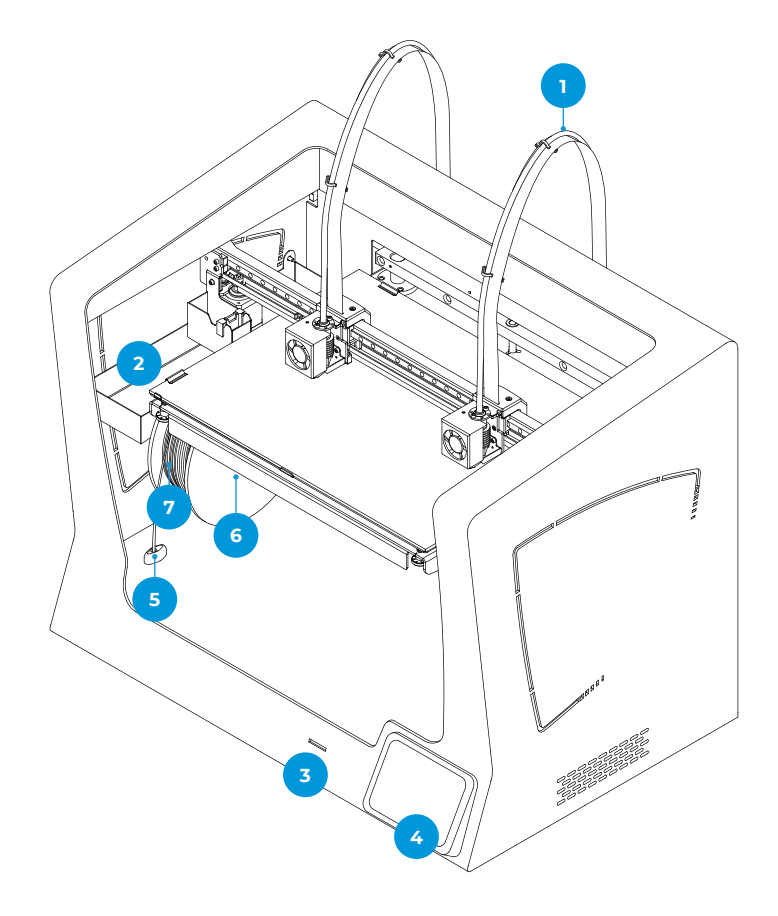

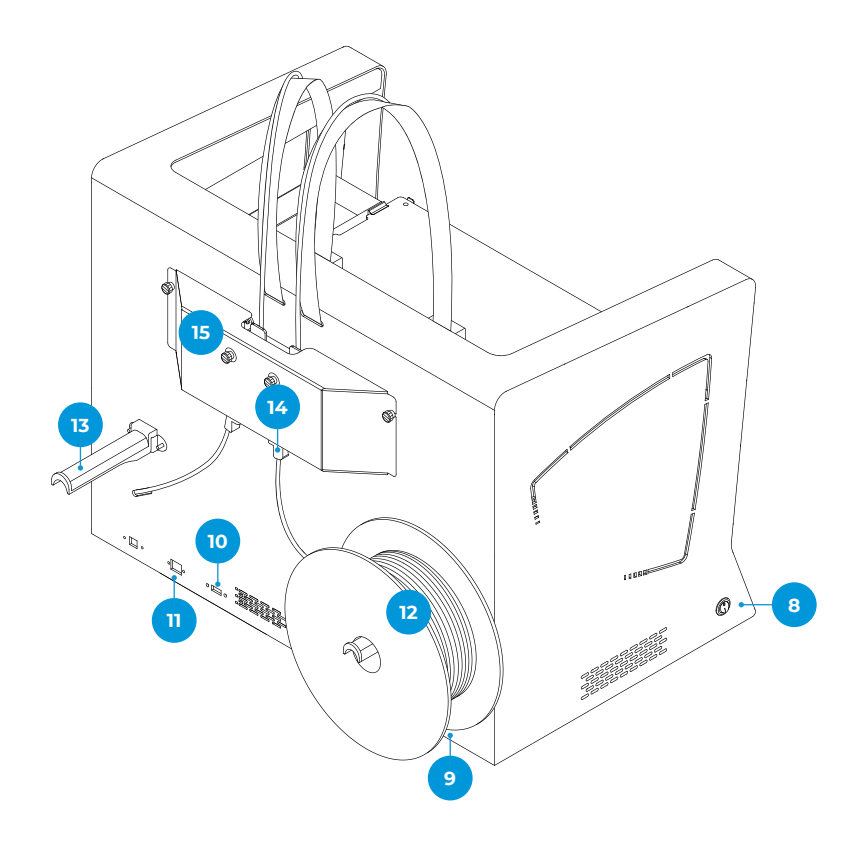

- 16. Vis trapézoïdales de nivellement
- 17. Clips
- 18. Plateau en verre
- 19. Plateforme de construction
- 20. Plateau aluminium

- 21. Hotend
- 22. Ventilateur du hotend
- 23. Ventilateur fronta
- 24. Coupling clip
- 25. Connecteur hotend

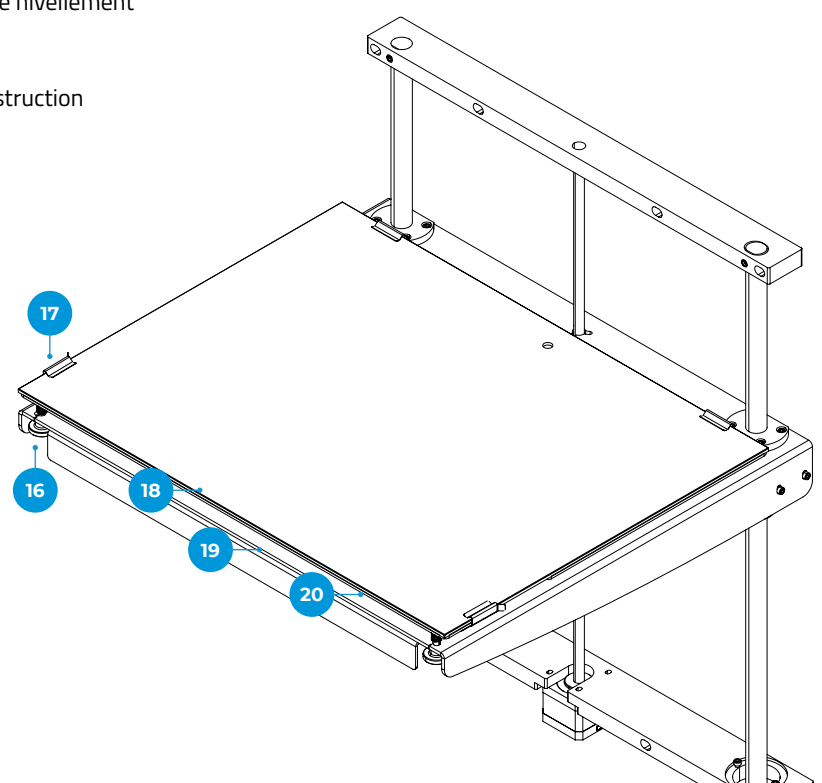

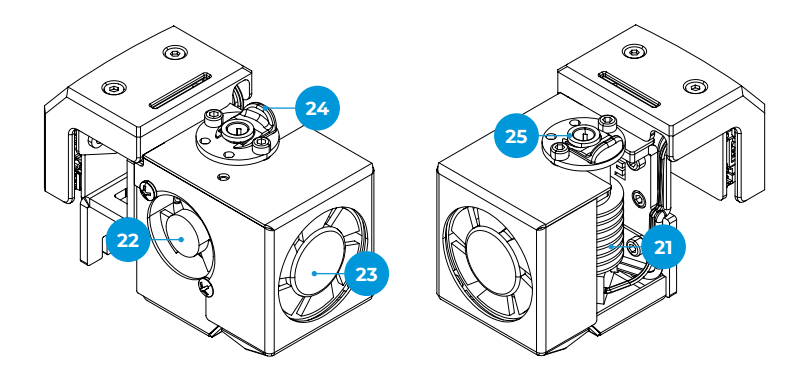

## Mise en marche

Afin de garantir la sécurité du produit lors de l'emballage et du transport, certains composants sont envoyés dans des colis séparés. Avant de commencer à utiliser l'imprimante de la série BCN3D Sigma, ces pièces doivent être assemblées pour compléter l'installation de la machine.

En cas de doute, veuillez vous reporter à la rubrique Service technique BCN3D.

Voici les étapes à suivre pour finir de préparer l'imprimante :

## **Enlever les protections**

Des protections en mousse sont mises en place pendant le processus d'emballage afin de protéger certaines pièces qui pourraient bouger pendant le transport. Il est très important que les protections en mousse soient retirées avant l'impression. Suivez les instructions:

- **•** Retirez toutes les mousses de protection situées sous la plateforme à l'intérieur de l'imprimante. Il y en a trois sur le chariot et une sous la plateforme.
- **•** Retirez les clips de ceinture qui empêchent les axes de bouger pendant le transport. Il y en a quatre au total : deux dans les courroies X (à l'avant) et deux dans les courroies Y (une à gauche et une à droite).

## **Installation des protections en plastique**

- **•** Les protections en plastique se trouvent dans la boîte de l'imprimante, et les vis trapézoïdales dans la boîte d'accessoires.
- **•** Décollez les films protecteurs.
- **•** Installez les protections en plastique à l'aide des vis trapézoïdales.

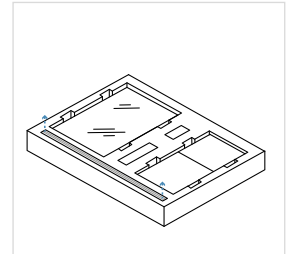

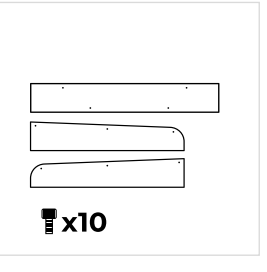

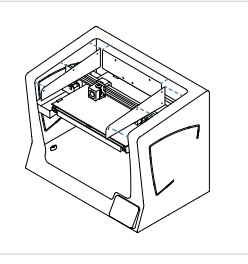

### **Installation du plateau**

C'est sur le plateau que les hotends de l'imprimante BCN3D Sigma déposent les différentes couches de matériau pour construire le modèle. Il doit être parfaitement installé avant de démarrer l'impression. Voici comment procéder :

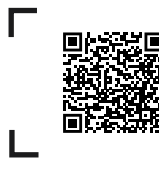

Notre vidéo vous indique comment bien placer le plateau.

- **•** Retirez les clips situés de part et d'autre du plateau aluminium en les faisant pivoter.
- **•** Prenez le plateau en verre situé dans la mousse de protection supérieure.
- **•** Placez-le sur le plateau aluminium.
- **•** Insérez le plateau délicatement dans les clips arrière.
- **•** Refermez les clips gauche et droit pour fixer le plateau.

Le plateau en verre doit être manipulé avec précaution. S'il se casse, vous pouvez vous blesser.

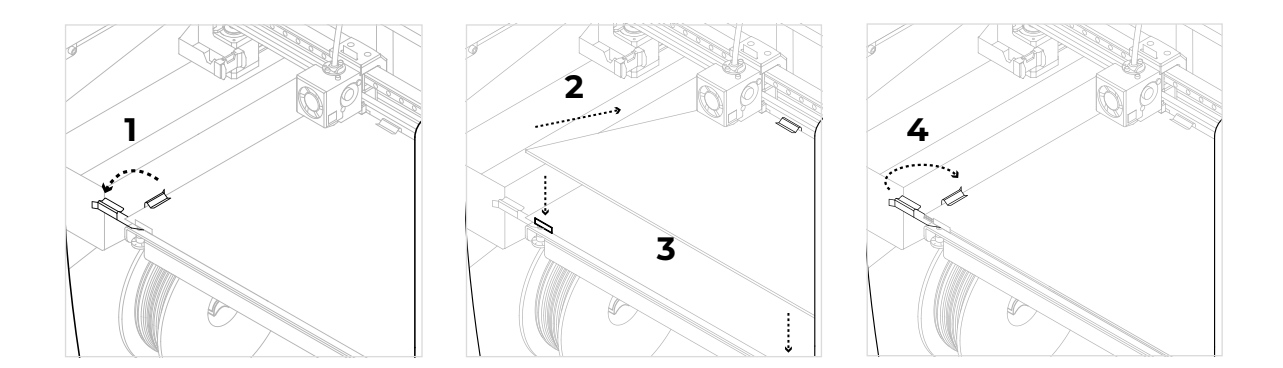

### **Installation des tubes en téflon**

- **•** Prenez les tubes Téflon, les agrafes de couplage et les clips de nappe situés dans la boîte d'accessoires.
- **•** Déplacez manuellement le rail de l'axe X vers l'avant, afin de travailler plus à l'aise.
- **•** Insérez le tube Téflon dans le connecteur de l'extrudeur derrière l'imprimante jusqu'à sentir une résistance.
- **•** Insérez l'autre bout du tube dans le connecteur hotend jusqu'à sentir une résistance.
- **•** Faites glisser les agrafes de couplage noirs sous les connecteurs gris.
- **•** Attachez le tube Téflon à la nappe à l'aide des clips de nappe.

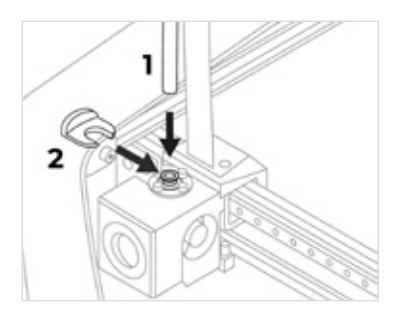

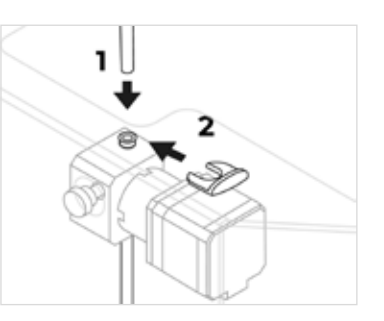

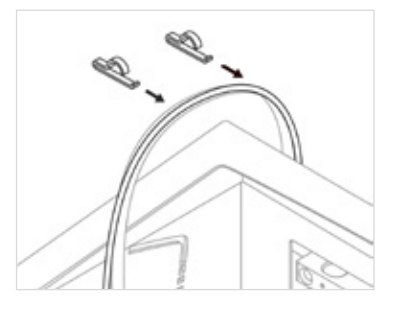

# Utilisation de l'imprimante

L'imprimante BCN3D de la série Sigma peut être utilisée en ligne ou hors ligne. Il faut toutefois la connecter au réseau pour l'enregistrer et utiliser la fonctionnalité BCN3D Cloud.

**i** Si possible, nous vous conseillons d'utiliser l'imprimante avec une connexion Ethernet, qui est plus stable que le Wifi.

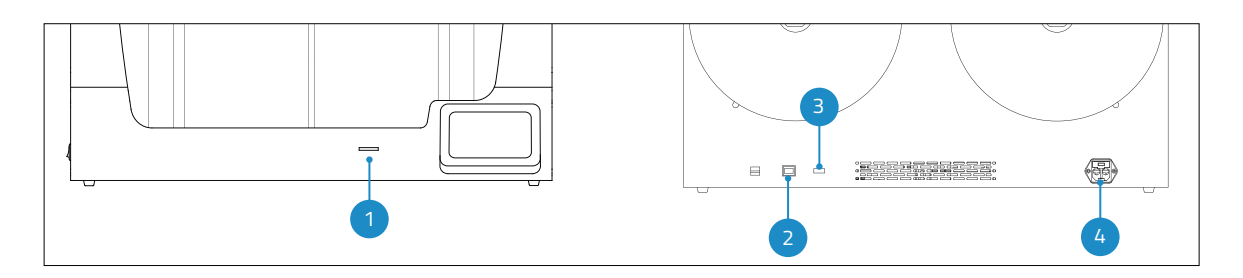

- 1. Lecteur de carte SD
- 3. Module WiFI
- 2. Câble Ethernet
- 4. Prise de courant

### **En ligne**

#### Ethernet

- **•** Le câble Ethernet se trouve dans la boîte d'accessoires.
- **•** Connectez-le au port Ethernet situé à l'arrière de l'imprimante.
- **•** Branchez l'autre extrémité du câble à une source réseau.

#### WiFi

- **•** Le dongle USB WiFi se trouve dans la boîte d'accessoires.
- **•** Branchez-le sur le port USB situé à l'arrière de l'imprimante.

### **Hors ligne**

#### Carte SD

- **•** La carte SD se trouve dans la boîte à outils.
- **•** Insérez-la dans la fente prévue à cet effet, située à l'avant de l'imprimante.

### **Allumez l'imprimante**

- **•** Sortez le câble d'alimentation de la boîte d'accessoires.
- **•** Branchez-le à la prise située à l'arrière de l'imprimante.
- **•** Branchez l'autre extrémité du câble à une prise murale.
- **•** Allumez l'imprimante. L'interrupteur se trouve sur le côté gauche de l'imprimante.

# **Démarrage**

Une fois que l'imprimante est correctement installée sur une table ou un établi, vous pouvez la mettre en route. Cette étape consiste à enregistrer l'imprimante, y insérer des matériaux et à procéder à sa calibration.

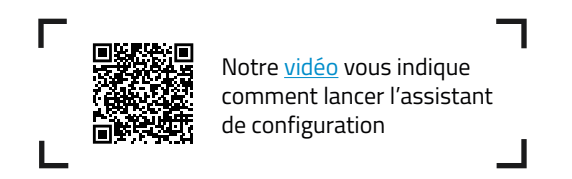

# Premier allumage

Pour commencer, allumez l'imprimante. L'interrupteur se trouve sur le côté gauche de la machine (voir schéma).

Quand vous allumez l'imprimante pour la première fois, un assistant vous aide à configurer certains paramètres, comme la langue, la connectivité et l'enregistrement.

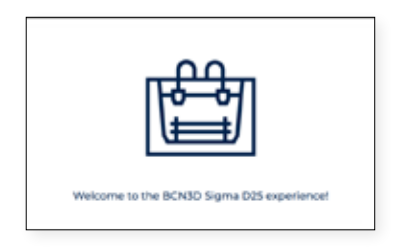

## **Langue**

Sur les imprimantes BCN3D série Sigma, les informations peuvent être affichées dans différentes langues. Veuillez sélectionner la langue de votre choix dans le menu déroulant et cliquer sur *Continue*.

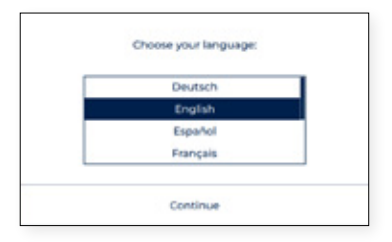

### **Connexion au réseau**

Les imprimantes de la série BCN3D Sigma peuvent être connectées à un réseau à des fins de suivi, de contrôle et de visualisation des données générées pendant l'utilisation.

Il y a trois options : connexion Ethernet (option A), connexion WiFi (option B) et aucune connexion réseau (option C). Pour chaque option, suivez les étapes affichées à l'écran.

#### **A. Connexion Ethernet**

Pour utiliser cette option, il faut que le câble Ethernet soit branché selon les indications fournies à la rubrique Connexion du câble Ethernet. Branchez l'autre extrémité du câble à une source réseau. Si le câble est bien branché et que le réseau local (LAN) utilise le protocole DHCP, l'écran suivant s'affiche pour indiquer que l'imprimante a bien été connectée.

Si le réseau n'utilise pas le DHCP, la connexion ne peut être établie automatiquement. Pour la configurer manuellement, veuillez suivre les indications fournies à la rubrique Configuration de l'imprimante

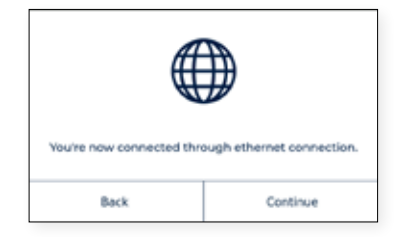

#### **B. Connexion WiFi**

Pour utiliser la connexion sans fil, il faut connecter le dongle USB WiFi selon les indications fournies à la rubrique Connexion WiFi . À ce stade, la liste des réseaux sans fil détectés s'affichent sur un écran semblable à celui-ci :

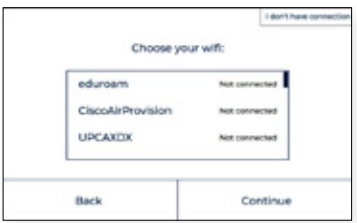

Sur la liste des réseaux détectés, sélectionnez celui de votre choix. Si un mot de passe est requis, veuillez le saisir et cliquer sur Connecter.

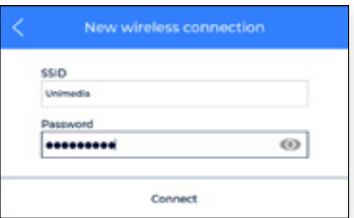

Une fois la connexion établie, l'écran suivant s'affiche :

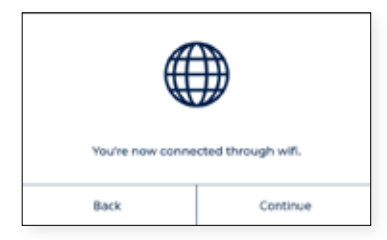

#### **C. Aucune connexion réseau**

Si aucune des deux options ci-dessus n'est disponible, ou si vous ne souhaitez pas utiliser toutes les fonctionnalités disponibles sur le Cloud BCN3D, vous pouvez passer cette étape. Appuyez sur le bouton « Je n'ai pas de connexion » en haut à droite de l'écran :

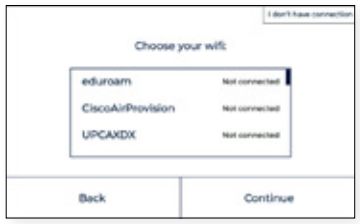

Vous devrez activer votre imprimante même sans connexion à des fins de garantie et

d'assistance, comme expliqué dans la section suivante. Vous pouvez connecter et enregistrer l'imprimante ultérieurement via le menu d'affichage Utilitaires > Configuration de l'imprimante > Enregistrer l'imprimante, en suivant les étapes indiquées dans la section Processus d'enregistrement.

### **Enregistrement ou activation**

Le processus d'enregistrement permet à l'utilisateur de se connecter et d'utiliser les

fonctionnalités de BCN3D Cloud. Ce processus active automatiquement l'imprimante, ce qui est une étape obligatoire à des fins de garantie et d'assistance. Pour effectuer cette opération, l'imprimante doit disposer d'une connexion internet fonctionnelle. Si vous ne souhaitez pas vous enregistrer ou si vous ne disposez pas d'une connexion Internet, le processus d'activation peut être effectué séparément.

#### **Comment s' enregistrer**

Une fois l'imprimante connectée au réseau, le processus d'enregistrement commence. Scannez le code QR ou visitez le lien qui s'affiche à l'écran.

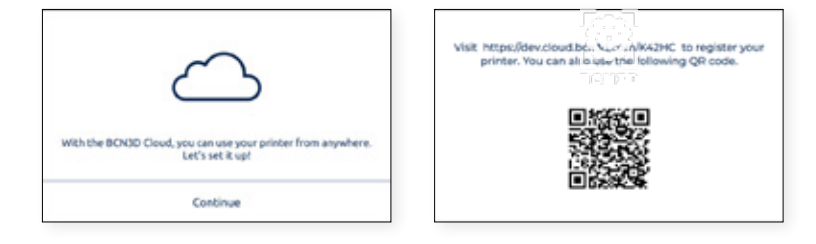

Si vous n'avez pas de compte dans BCN3D Cloud, voir l'option A, sinon voir l'option B.

#### **A. Nouvel utilisateur**

Si vous n'avez pas de compte BCN3D Cloud déjà actif, remplissez vos informations d'utilisateur dans le formulaire qui apparaît sur le navigateur.

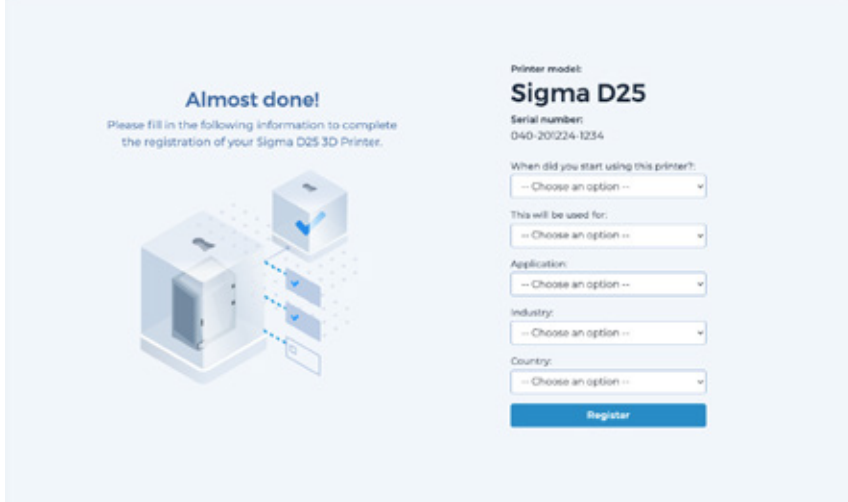

Après avoir soumis le formulaire, un courriel sera envoyé afin de vérifier le processus d'inscription. Une fois la vérification effectuée, le compte dans BCN3D Cloud et votre imprimante seront enregistrés.

#### **B. Utilisateur existant**

Si vous avez déjà un compte sur BCN3D Cloud, veuillez cliquer sur le lien "Sign in" dans le formulaire. Insérez ensuite vos informations d'identification (courriel et mot de passe), et remplissez le formulaire comme indiqué dans l'image ci-dessous.

Après avoir soumis votre formulaire, votre imprimante sera enregistrée. En continuant sur l'écran de l'imprimante, l'écran suivant apparaîtra:

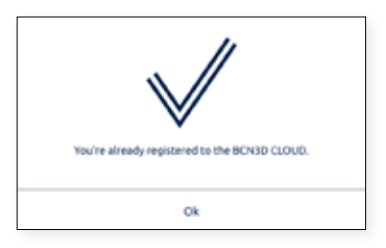

# Assistant de configuration

Après l'enregistrement, l'assistant de configuration s'affiche sur l'écran tactile. Il vous guidera dans les étapes nécessaires avant l'impression, en particulier le chargement du filament et la calibration de l'imprimante.

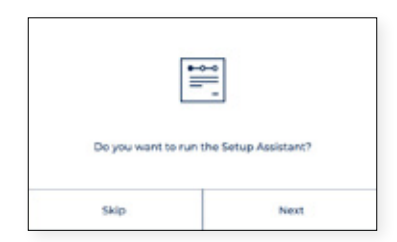

### **Chargement du filament**

L'étape suivante consiste à charger le filament dans les extrudeurs gauche et droite. Avant de cliquer sur Suivant, veillez à ce que les bobines soient dans la bonne position et prêtes à alimenter le système. Pour cela, veuillez suivre les instructions ci-dessous.

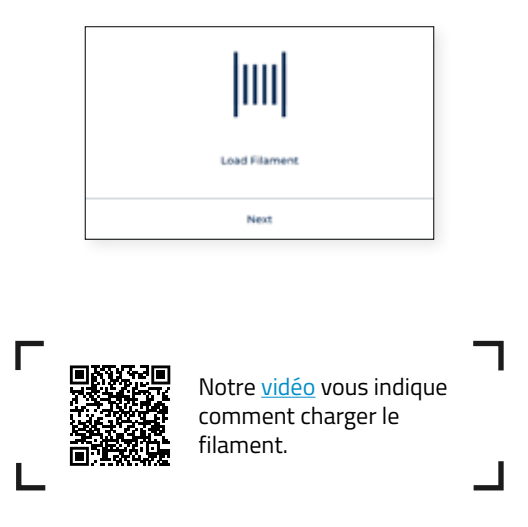

#### Installation de la bobine

Les bobines se trouvent dans la partie basse de l'emballage, et les porte-bobines imprimés en 3D dans la boîte d'accessoires. Sur la série Sigma, il est possible d'installer les bobines à l'intérieur ou à l'arrière de l'imprimante. Suivez les instructions ci-dessous en fonction de chaque option :

#### Alimentation d'une bobine interne

Cette option est conseillée quand le bobines tiennent à l'intérieur de l'imprimante. Le diamètre maximal recommandé pour les bobines est de 200 mm.

- **•** Placez les porte-bobines à l'intérieur de l'imprimante.
- **•** Ouvrez la boîte de filament et retirez le plastique de protection.

**i** Ne jetez pas l'étui à fermeture éclair qui se trouve dans la boîte en carton. Glissez le sachet de gel de silice à l'intérieur de cet étui. Entre deux utilisations, rangez la bobine dans l'étui à fermeture éclair pour protéger le matériau contre l'humidité.

**•** Placez la bobine sur le porte-bobine.

#### Alimentation d'une bobine externe

Cette option est conseillée pour les bobines dont le diamètre dépasse les 200 mm, ou quand la bobine est à court de filament et qu'il en faut une nouvelle.

**•** Placez les porte-bobines externes à l'arrière de l'imprimante.

**i** Pour les bobines de plus grande taille, vous pouvez imprimer le porte-bobine avec une BCN3D Sigma ou n'importe quelle autre imprimante 3D. Le fichier d'impression correspondant aux imprimantes BCN3D Sigma se trouve dans la rubrique Printed Parts (Pièces imprimées) de la Knowledge base (Base de connaissances).

**•** Ouvrez la boîte de filament et retirez le plastique de protection.

Ne jetez pas l'étui à fermeture éclair qui se trouve dans la boîte en carton. Glissez le sachet de gel de<br>silice à l'intérieur de cet étui. Entre deux utilisations, rangez la bobine dans l'étui à fermeture éclair pour protéger le matériau contre l'humidité.

**•** Placez la bobine sur le porte-bobine externe.

#### Alimentation en filament

Une fois que les bobines sont en place, appuyez sur Suivant et suivez les instructions qui s'affichent à l'écran :

**•** Choisissez l'extrudeur gauche et le matériau PLA. L'imprimante commence à chauffer et à régler les températures du hotend sélectionné.

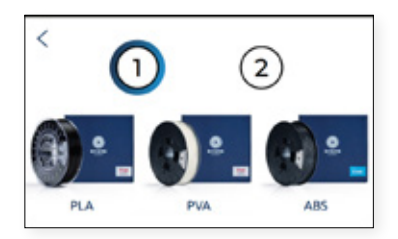

- **•** Retirez la bobine de PLA du porte-bobine.
- **•** Détachez de la bobine le bout du filament.

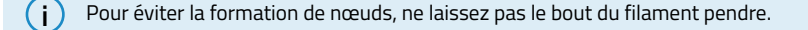

**•** Coupez le bout du filament à 45º et lissez un peu le filament pour faciliter l'insertion.

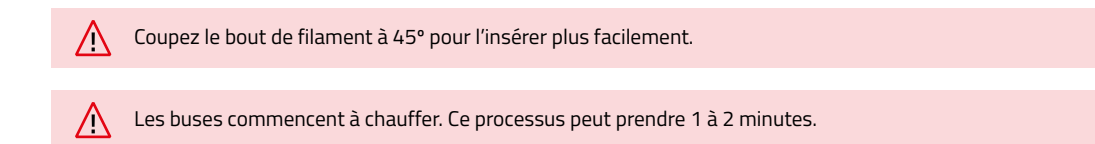

- **•** Sortez le bout du filament du trou de placement et coupez les premiers centimètres du filament pour vous assurer qu'il est bien droit.
- **•** Placez la bobine sur le porte-bobine et insérez le bout libre du filament dans le trou d'alimentation pour éviter tout déroulement indésirable. Assurez-vous que le filament se déroule dans le bon sens (voir l'image ci-dessous).

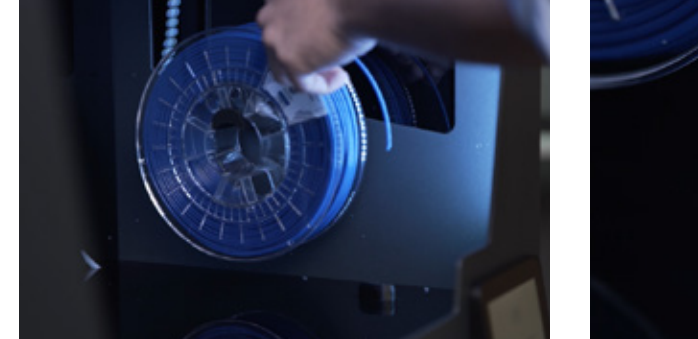

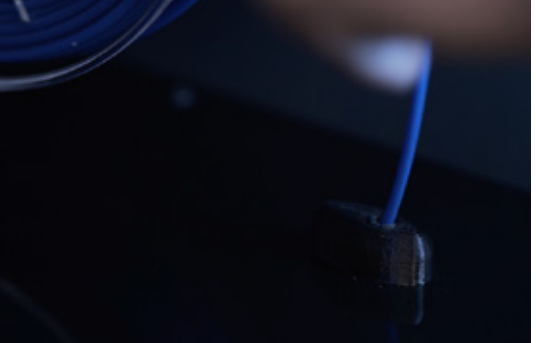

**•** Poussez délicatement le filament dans les tubes. Une fois qu'il aura atteint lecapteur de fin de filament (FRS), le moteur s'activera et commencera à entraîner le filament à l'intérieur. Continuez à pousser jusqu'à ce que vous remarquiez que le filament est tiré. Le moteur va pousser le filament rapidement dans les tubes et ralentir vers l'extrémité près de la tête d'impression.

**i** Il arrive que le filament ne soit pas tiré s'il est coincé quelque part dans les tubes. Dans ce cas, poussez le filament plus loin jusqu'à ce qu'il commence à être tiré.

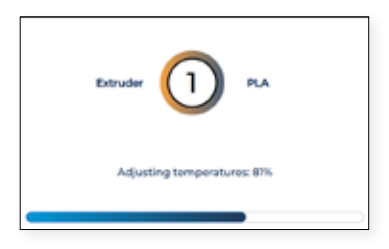

**•** Une fois que le filament atteint la buse, le moteur pousse lentement le filament jusqu'à ce qu'un nouveau filament sorte de la buse. Appuyez sur "Done" pour terminer le processus de chargement.

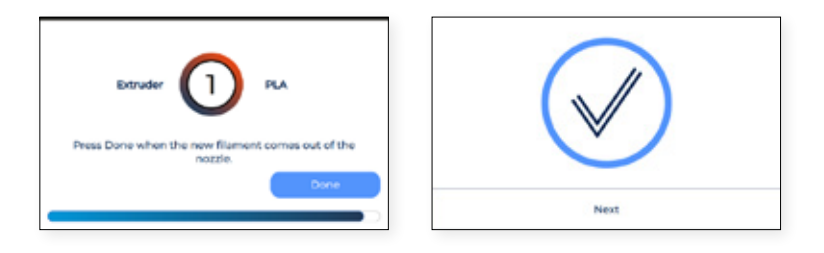

- **•** Si aucun filament n'a été extrudé après un certain temps, le bouton "Extrude" apparaît. Appuyez sur le bouton afin de répéter la dernière opération jusqu'à ce que le filament sorte de la buse.
- **•** Répétez l'opération pour le deuxième extrudeur.

**i**

Retirez la mousse de protection qui se trouve en dessous des vis de calibrage, si ça n'a pas été fait lors de la configuration de l'imprimante.

### **Calibrage**

Les imprimantes Bcn3D qui ont été mises à jour avec l'autocalibration doivent suivre cette procédure simple, complète et brève.

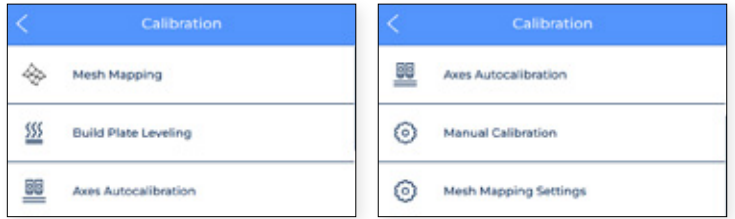

Cartographie du maillage

Tout d'abord, vous devrez effectuer le Mesh Mapping pour améliorer l'adhésion de la première couche en compensant les ondulations de la plaque de construction avec les mouvements de l'axe Z pendant l'impression.

Mise à niveau de la plaque de construction

La mise à niveau de la plaque de construction est un processus guidé effectué par l'imprimante pour créer une première couche fiable. Au cours de ce processus, l'imprimante mesure le niveau de la surface et vous guide pour ajuster les vis de calibrage de la plateforme.

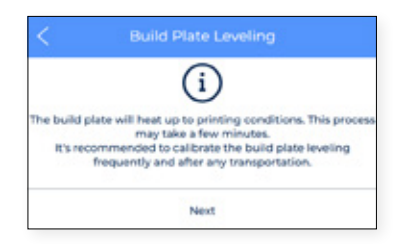

**•** Une fois que les capteurs de calibrage sur les têtes d'impression sondent les trois points de la plaque de construction, si celle-ci n'est pas complètement plate, l'écran suivant apparaît, indiquant quel bouton doit être tourné, le sens du tour et la quantité de portions qui doivent être tournées, comme indiqué dans l'image ci-dessous:

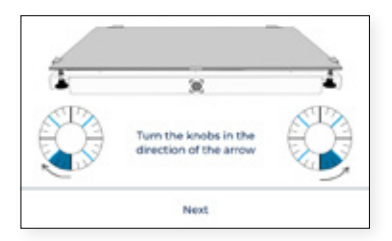

**•** Dans le cas où certains ajustements ont été effectués, la procédure suggère d'effectuer à nouveau le même palpage, afin d'affiner la mise à niveau de la plaque de construction. Appuyez sur le bouton "Redo" pour répéter l'opération.

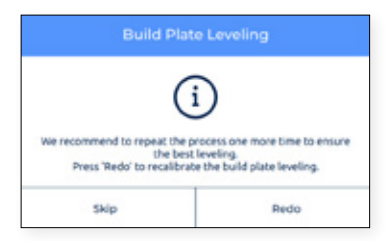

**•** Nous recommandons de le faire deux fois pour assurer un bon étalonnage. Cependant, il est suggéré d'effectuer autant d'opérations que nécessaire jusqu'à ce que l'écran "Success" apparaisse, indiquant que le calibrage est correct..

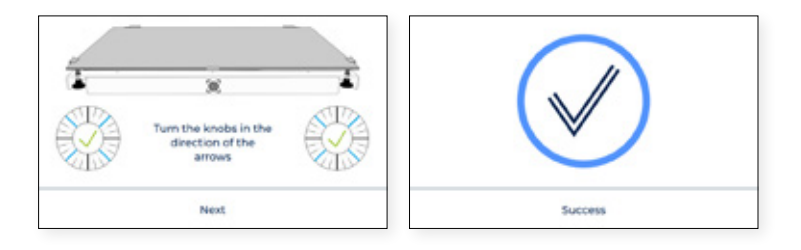

#### Autocalibrage des axes

Le processus commence en vous demandant de nettoyer les deux hotends.

Nettoyez la buse avec un morceau de papier ou une brosse métallique, de manière à ce qu'aucun reste de filament ne se trouve sur l'extrémité de la buse. C'est important car la buse indique où le lit chaud doit s'arrêter. S'il y a du filament, ce paramètre peut changer.

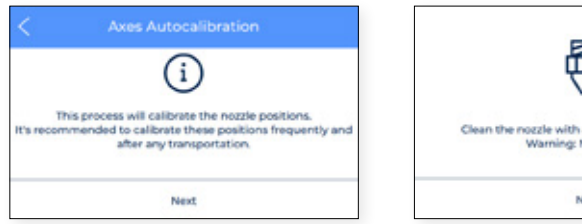

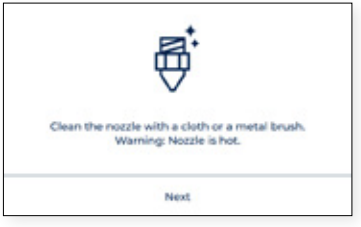

**•** Le processus va automatiquement calibrer les axes, en faisant X et Y dans le petit carré du haut. Il répétera le processus autant de fois qu'il le faudra. Ensuite, il sonde neuf points sur le lit pour déterminer si la planéité est correcte.

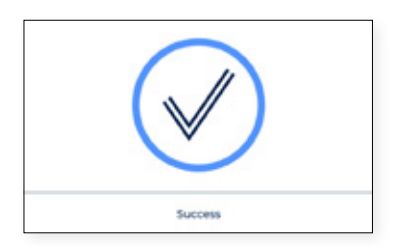

#### Calibrage manuel

Dans cette section, vous pourrez calibrer votre impression manuellement.

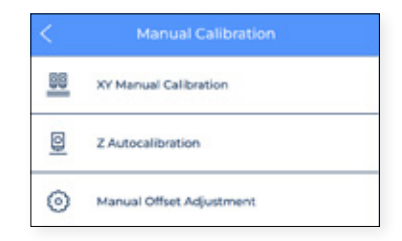

#### **•** Étalonnage manuel XY

Le **décalage X** est la distance horizontale entre les buses le long de la direction X. Il est recommandé de le configurer avant l'impression mais aussi lors du changement d'un hotend.

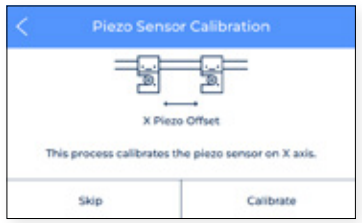

**•** Appuyez sur Calibrer et suivez les étapes à l'écran et assurez-vous qu'une couche fine et uniforme d'adhésif d'impression a été appliquée sur toute la plaque de construction.

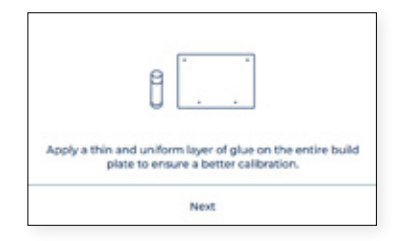

**•** L'imprimante imprime maintenant 10 lignes de l'avant vers l'arrière dans la direction X avec les deux extrudeuses et vous devrez trouver le couple de lignes le mieux aligné et sélectionner le numéro qui correspond à ces lignes sur l'écran. Si aucune n'est bonne, appuyez sur Redo pour répéter l'impression de test.

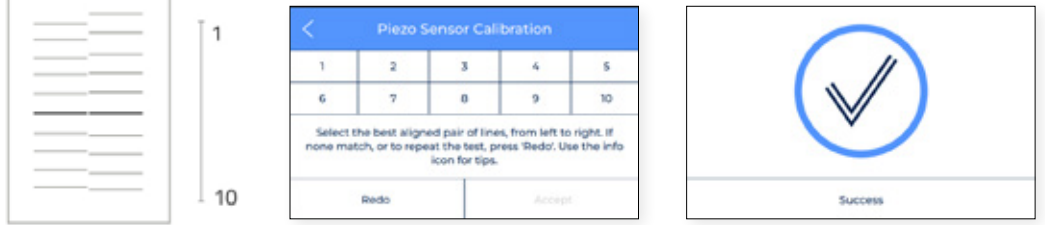

**• Le décalage Y** est la distance horizontale entre les buses dans la direction X. Il est nécessaire de le configurer avant de lancer l'impression. Il est nécessaire de le configurer avant l'impression mais aussi lors du changement d'un hotend.

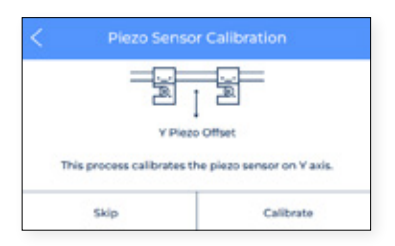

**•** Appuyez sur Calibrer et suivez les étapes sur l'écran et assurez-vous qu'une couche fine et uniforme d'adhésif d'impression a été appliquée sur toute la plaque de construction

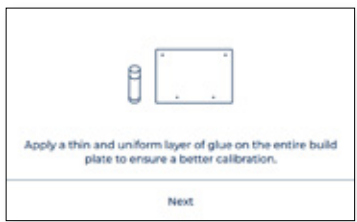
**•** L'imprimante imprime maintenant 10 lignes de l'avant vers l'arrière dans la direction Y avec les deux extrudeuses et vous devrez trouver le couple de lignes le mieux aligné et sélectionner le numéro qui correspond à ces lignes sur l'écran. Si aucune n'est bonne, appuyez sur Redo pour répéter l'impression de test.

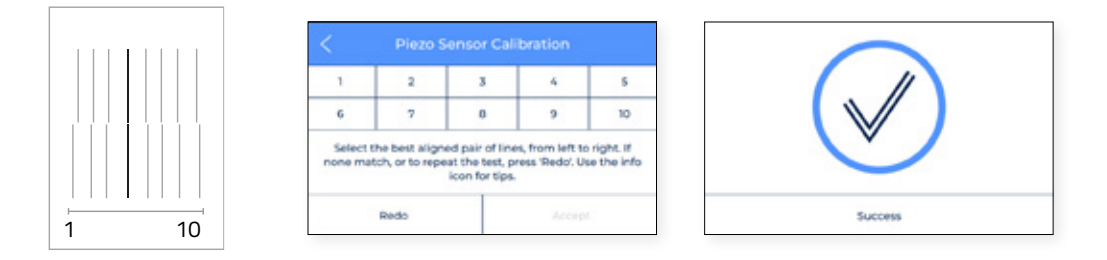

**•** Autocalibrage Z

Le décalage Z est la distance verticale entre les buses et la plaque de construction. Il est nécessaire de le configurer avant l'impression mais aussi lorsque vous changez de hotend.

**•** Appuyez sur le bouton Suivant pour lancer le processus et suivez les instructions à l'écran:

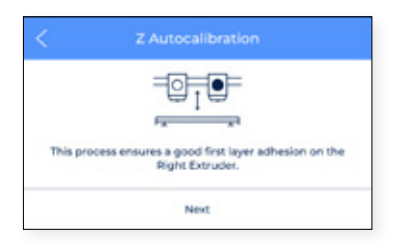

**•** Le processus vous demande de nettoyer les deux hotends.

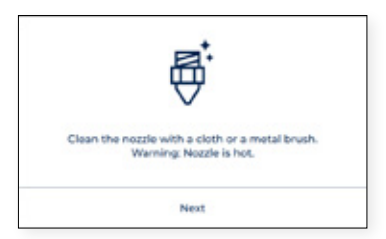

**•** Nettoyez la buse à l'aide d'un morceau de papier ou d'une brosse métallique, de manière à ce qu'aucun reste de filament ne se trouve sur l'extrémité de la buse. Ensuite, les extrudeuses commenceront à être autocalibrées.

#### **•** Réglage manuel du décalage

Cette section est réservée aux utilisateurs avancés dans la mesure où les paramètres à modifier manuellement sont assez spécifiques. Vous pouvez ici ajuster la position des axes, puis enregistrer les modifications.

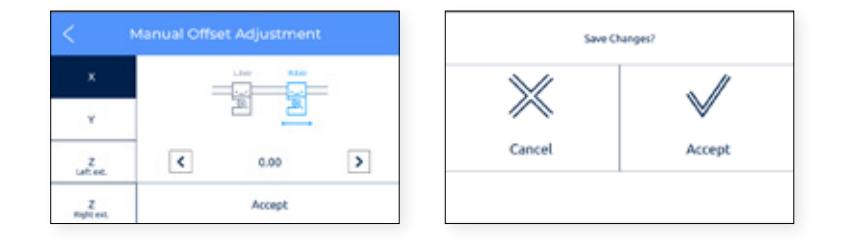

#### **•** Paramètres de mappage du maillage

Comme la section précédente, ce paramètre est réservé aux utilisateurs avancés dans la mesure où les paramètres qui doivent être modifiés manuellement sont assez spécifiques.

# **Fonctionnement**

Une fois l'assistant de configuration terminé, il est temps de commencer à utiliser l'imprimante. En considérant que que l'imprimante est connectée au réseau, enregistrée, chargée de matériau dans les deux extrudeuses et correctement calibrée dans les directions X, Y et Z, ce chapitre se concentre sur la préparation du modèle à imprimer, l'impression du fichier et la collecte des données.

Préparation du modèle à imprimer, l'impression du fichier et la collecte de l'impression une fois celle-ci terminée. l'impression une fois celle-ci terminée.

## Préparation de l'impression

## **BCN3D Stratos**

BCN3D Stratos est un logiciel d'impression 3D gratuit et facile à utiliser qui prépare votre modèle numérique pour l'impression 3D. Ce processus complexe a été soigneusement optimisé et testé pour les produits BCN3D L'utilisateur bénéficie ainsi d'une expérience d'impression 3D sans faille tout en augmentant la fiabilité du processus.

BCN3D Stratos comprend des profils d'impression validés pour augmenter le taux de réussite de l'impression. Il suffit d'aller sur sélectionner les hotends et les matériaux installés sur l'imprimante pour obtenir le bon ensemble de paramètres. Et, bien sûr, les utilisateurs experts peuvent toujours modifier plus de 5200 paramètres.

#### Installing BCN3D Stratos

Consultez la Knowledge base pour télécharger la version de BCN3D Stratos adaptée à votre système d'exploitation une fois téléchargé, suivez l'assistant d'installation.

Regardez notre vidéo pour savoir comment démarrer avec BCN3D Stratos.(▶

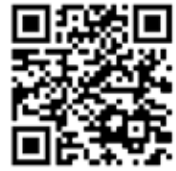

#### Ajouter une imprimante

Après l'installation, lorsque vous ouvrirez BCN3D Stratos pour la première fois, il vous sera demandé de sélectionner votre imprimante BCN3D Epsilon Series.

#### Ajouter une imprimante virtuelle hors ligne

**•** Sélectionnez le profil Sigma D25.

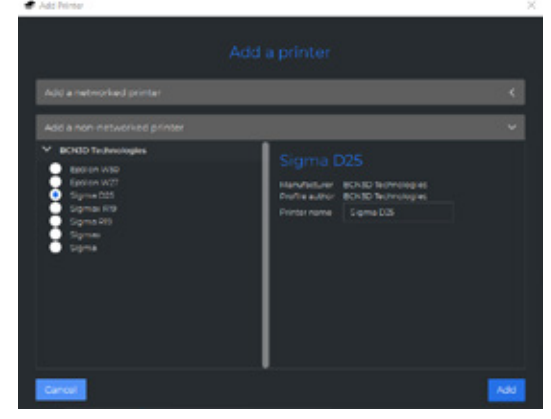

#### Ajouter une imprimante qui est liée à votre compte.

- **•** Pour ajouter une imprimante dans BCN3D Stratos et profiter de toutes les fonctionnalités de BCN3D Cloud, l'imprimante doit être enregistrée et disposer d'une connexion Internet, comme indiqué dans les sections Connectivité réseau et Inscription.
- **•** Connectez-vous à votre compte BCN3D.

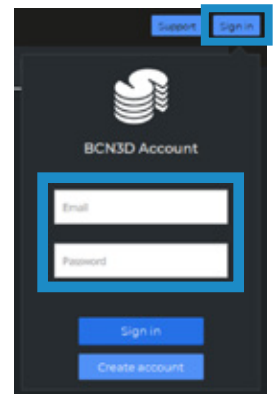

**•** Sélectionnez l'imprimante avec laquelle vous souhaitez imprimer.

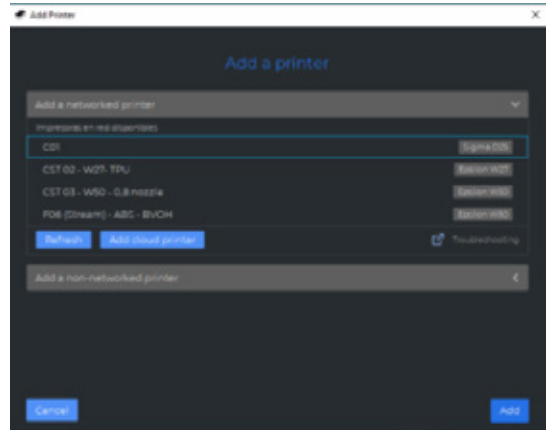

#### **Modes d'impression**

**i**

BCN3D Stratos bénéficie de tous les avantages du système IDEX : il suffit de fusionner simplement des modèles multi-matériaux, générer des structures de support, réduire les temps d'impression en combinant des hotends de tailles différentes ou encore doubler la capacité de production grâce à la duplication et au mode miroir.

**<sup>i</sup>** Visitez le site Learn pour en savoir plus sur les expériences positives, découvrir nos dernières mises à jour, livres blancs et plus encore.

Afin d'effectuer la première impression double, visitez la section Pièces d'échantillon pour télécharger le fichier BCN3D Benchmark ou le gcode. Notez que ce gcode est une double impression configurée pour PLA et les hotends 0.4.

Avant de sélectionner un mode d'impression, ouvrez un fichier en utilisant le bouton avec l'icône de dossier ou en passant par le menu Fichier > Ouvrir et sélectionnez le fichier à imprimer. Les modèles de référence se trouvent dans le dossier Sample parts .

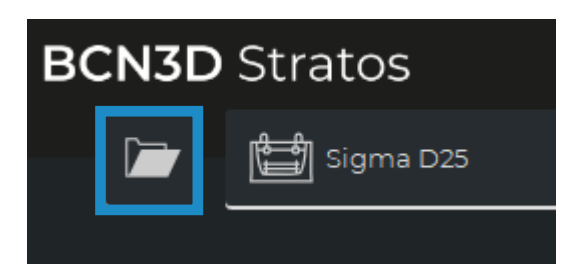

Dans BCN3D Stratos, les modes d'impression peuvent être facilement sélectionnés sur la barre latérale lorsqu'il y a des modèles sur la plaque de construction (A) ou sur le sélecteur de paramètres (B) :

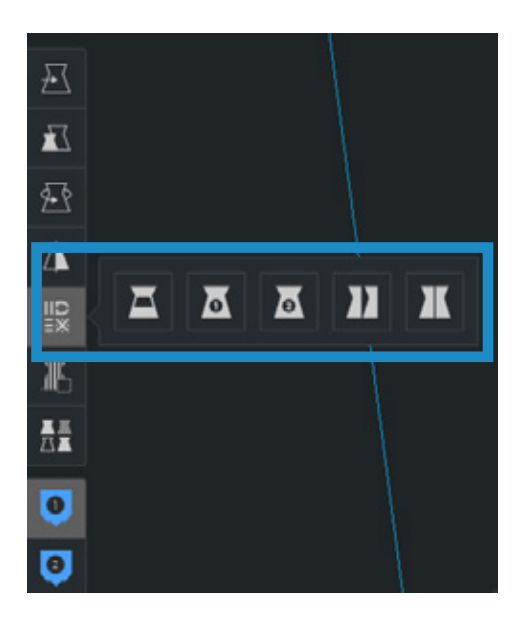

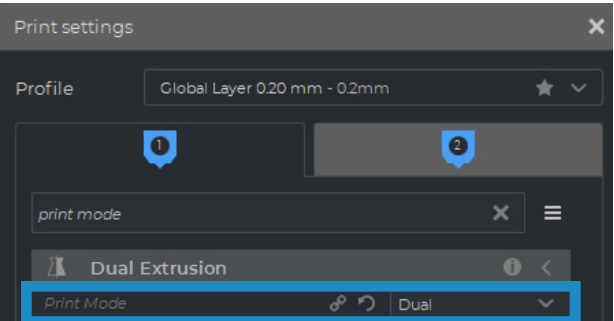

#### Dual

**•** Sélectionnez Dual dans l'option liste des modes d'impression ou l'icône correspondante.

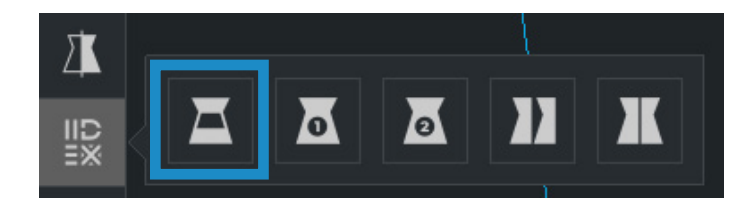

**•** Cliquez sur chaque pièce et affectez-la à l'extrudeur avec lequel elle doit être imprimée.

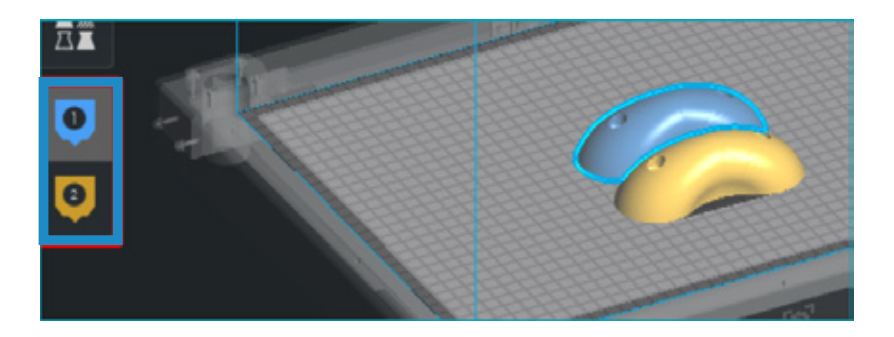

- **•** Sélectionnez le matériau et le hotend chargés sur chaque extrudeur.
- **•** Sélectionnez les modèles par Shift+Clic gauche. Les modèles sélectionnés seront mis en évidence par un contour bleu. Faites un clic droit sur l'un des modèles sélectionnés, puis sélectionnez *Fusionner les modèles.*

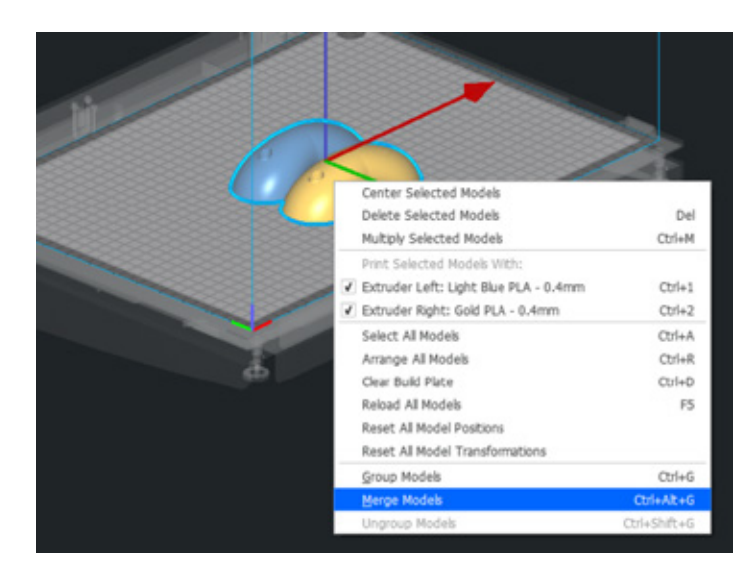

**•** Sélectionnez le *profil* de votre choix.

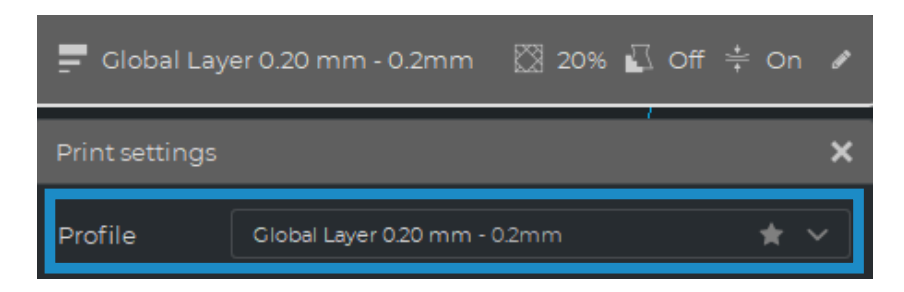

**•** Cliquez sur *Slice* pour générer le fichier d'impression.

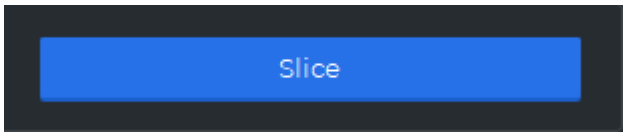

Single 1 et Single 2

**•** Sélectionnez *Single 1* (si vous souhaitez uniquement utiliser l'extrudeur gauche) ou *Single 2* (si vous souhaitez uniquement utiliser l'extrudeur droit) dans l'option Liste des modes d'impression ou l'icônes correspondantes.

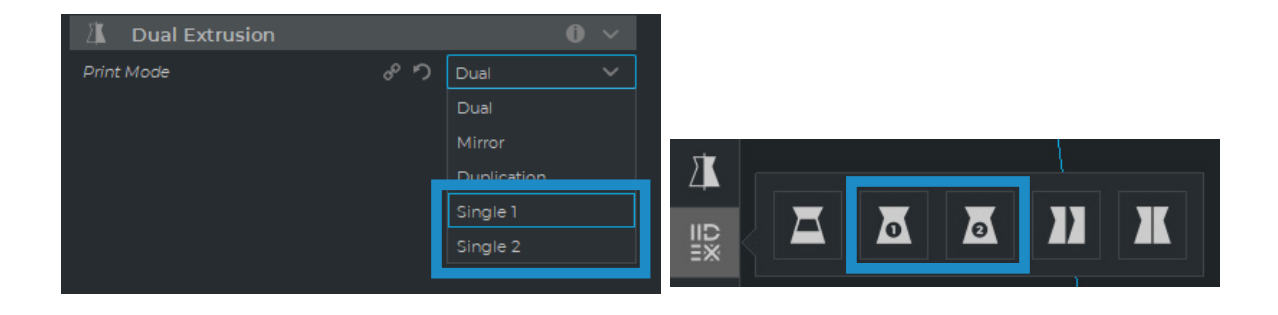

**i** Lorsque vous sélectionnez ces modes, l'autre extrudeur est automatiquement désactivé en sélectionnant les paramètres corrects pour les impressions uniques.

- **•** Le logiciel assignera automatiquement le modèle à imprimer avec l'extrudeur sélectionné.
- **•** Sélectionnez le matériau et le hotend chargés sur l'extrudeur.
- **•** Sélectionnez votre profil préféré.
- **•** Cliquez sur Slice pour générer le fichier d'impression.

#### Duplication

Imprimez le même modèle avec les deux têtes d'impression simultanément et doublez la capacité d'impression. Ce mode est idéal pour les petites séries de production. Gardez à l'esprit que la plaque de construction disponible sera réduite de moitié.

**•** Sélectionnez *Duplication* dans l'option de la liste des modes d'impression ou l'icône correspondante.

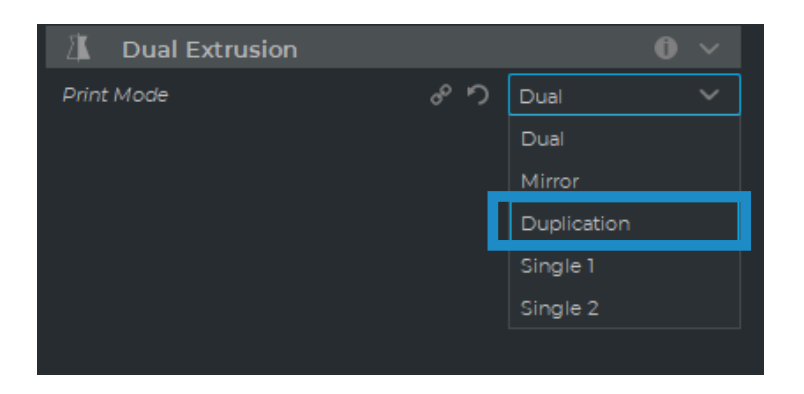

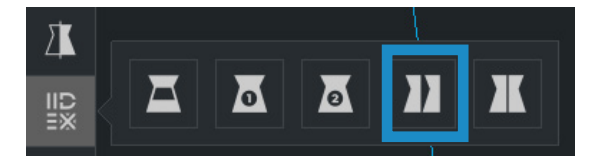

**i** Observez comment le volume d'impression disponible est réduit et les modèles chargés se déplacent automatiquement vers la gauche. Ces modèles peuvent encore être modifiés. Un aperçu des pièces dupliquées ou mises en miroir est disponible à droite.

- **•** ●Le logiciel attribue automatiquement le modèle pour qu'il soit imprimé avec l'extrudeur 1 ( à gauche) et désactiver l'extrudeur 2 (à droite).
- **•** Sélectionnez le matériau et le hotend chargés sur l'extrudeur 1. Il s'agira du matériau choisi pour l'impression des deux pièces simultanément.
- **•** Sélectionnez votre *profil* préféré.
- **•** Cliquez sur *Slice* pour générer le fichier d'impression.

#### Miroir

Imprimez le modèle et sa partie symétrique (selon l'axe X) en même temps. En utilisant ce mode d'impression, la capacité d'impression est doublée, mais la plaque de construction disponible est réduite à moins de la moitié de la taille originale.

**•** Sélectionnez *Miroir* dans l'option liste des modes d'impression ou l'icône correspondante.

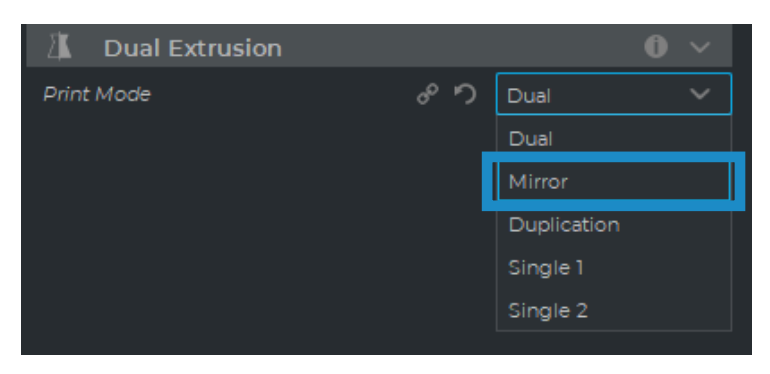

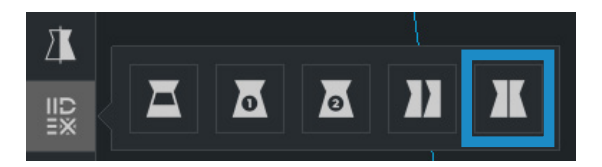

Observez comment le volume d'impression disponible est réduit et les modèles chargés se déplacent automatiquement vers la gauche. Ces modèles peuvent encore être modifiés. Un aperçu des pièces dupliquées ou en miroir est disponible à droite.

- **•** Le logiciel affecte automatiquement le modèle à l'impression avec l'extrudeur 1 ( à gauche ) et désactive l'extrudeur 2 ( à droite ).
- **•** Sélectionnez le matériau et le hotend chargés sur l'extrudeuse 1. Ce sera le matériau choisi pour imprimer les deux pièces simultanément.
- **•** Sélectionnez votre *Profile* préféré.

**i**

**•** Cliquez sur *Slice* pour générer le fichier d'impression.

## Comment imprimer le fichier

L'imprimante BCN3D Sigma Series permet d'imprimer les fichiers par deux voies différentes : l'impression *en ligne*, donc à partir du tableau de bord BCN3D Cloud, soit depuis BCN3D Stratos via le cloud, soit en utilisant l'impression *hors ligne*, en utilisant une carte SD.

### **Impression en ligne**

Pour imprimer en utilisant le Cloud, l'imprimante doit être enregistrée et disposer d'une connexion Internet, comme indiqué dans les instructions. Connectivité et Stockage système.

Il existe deux options pour l'impression en ligne : Utilisez le tableau de bord BCN3D Cloud ou directement depuis BCN3D Stratos. Choisissez l'option la plus convenable et suivez les instructions suivantes :

A partir du tableau de bord BCN3D Cloud

- **•** Diviser le projet dans BCN3D Stratos comme indiqué dans Préparation d'une impression et un bouton Enregistrer le fichier apparaîtra sur le panneau inferieur droit. Cliquez sur Enregistrer le fichier et stockez le fichier d'impression (.GCode) quelque part sur l'ordinateur.
- **•** Accédez au tableau de bord Cloud en ouvrant une fenêtre de navigateur et en tapant l'URL https://cloud.bcn3d.com.

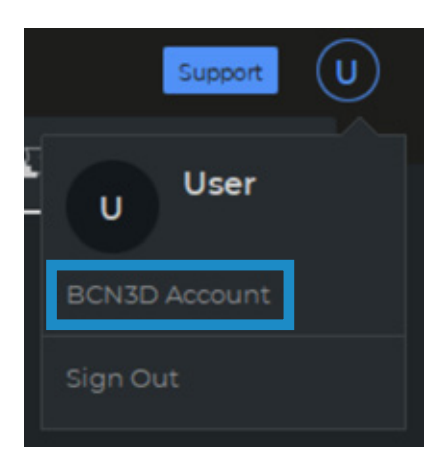

**•** Connectez-vous ensuite avec le compte BCN3D Cloud.

**•** Sélectionnez l'imprimante dans la liste, puis cliquez sur OK.

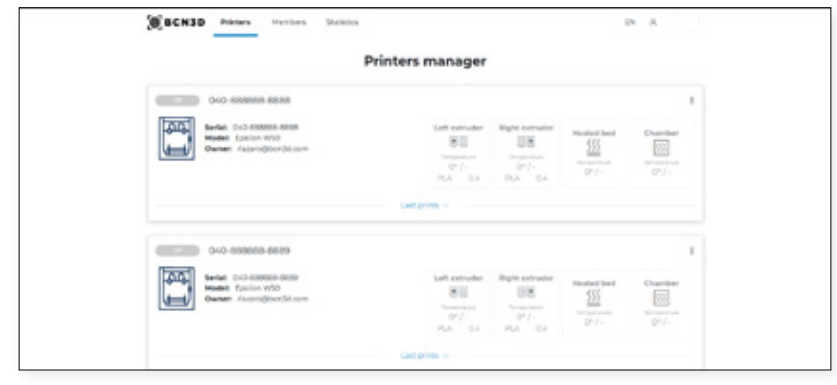

**i** Pour utiliser cette fonctionnalité, l'imprimante doit être connectée à un réseau relié à Internet.

- **•** Cliquez sur Télécharger le fichier et sélectionnez le fichier d'impression précédemment stocké (ou glisser-déposer).
- **•** Attendez que le processus charge le fichier et attendez que l'imprimante le télécharge correctement. L'imprimante démarre automatiquement dès que le fichier d'impression est téléchargé.

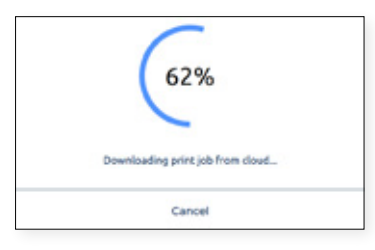

**i** Pour en savoir plus sur les fonctionnalités disponibles sur BCN3D Cloud, lisez <u>le manuel</u>.

**i** N'oubliez pas d'appliquer une couche fine et uniforme d'adhésif d'impression (Magigoo inclus dans la boîte à outils) sur l'ensemble de la plaque de construction pour vous assurer que votre impression adhère de manière fiable à la plaque de construction.

Depuis BCN3D Stratos à partir du Cloud

**•** Avec BCN3D Stratos ouvert, sélectionnez le bouton Connexion dans l'en-tête et insérez les informations d'identification du compte BCN3D Cloud.

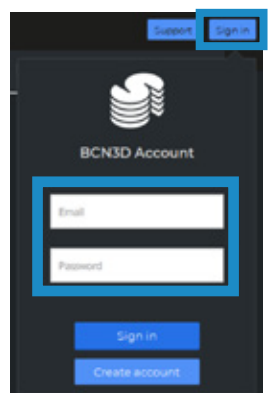

**i** Assurez-vous qu'il existe une configuration d'imprimante virtuelle en ligne. Sinon, suivez les instructions de la section Ajouter une imprimante dans BCN3D Stratos.

**•** Divisez le projet dans BCN3D Stratos comme indiqué dans Préparation d'une impression et un bouton Envoyer à l'imprimante apparaîtra sur le panneau inférieur droit. Cliquez sur Envoyer à l'imprimante et le fichier d'impression sera envoyé automatiquement à l'imprimante sélectionnée.

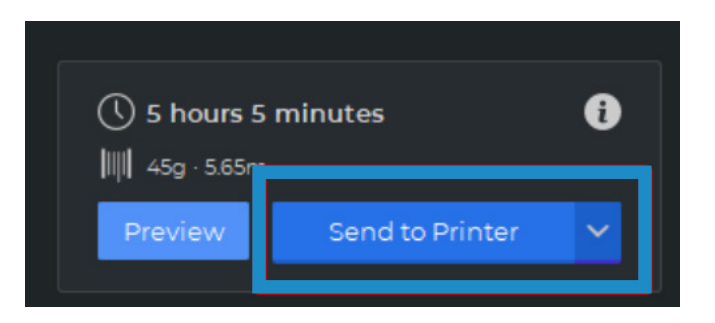

**i** N'oubliez pas d'appliquer une couche fine et uniforme d'adhésif d'impression (Magigoo inclus dans la boîte à outils) sur l'ensemble de la plaque de construction pour vous assurer que votre impression adhère de manière fiable à la plaque de construction.

### **Impression hors ligne**

Si l'imprimante connectée au réseau n'est pas disponible ou si vous préférez exécuter une impression directement depuis l'imprimante, vous pouvez utiliser l'option d'impression hors ligne. À cet effet, les imprimantes BCN3D Epsilon comprennent un lecteur de carte SD en plus de l'écran tactile.

Par carte SD

- **•** Insérez la carte SD (ou micro-SD) dans l'ordinateur.
- Découpez le projet dans BCN3D Cura en suivant les indications de la rubrique Préparation d'une impression.. Cliquez sur le bouton *Save to Removable Drive* (Sauvegarder sur un disque amovible) qui s'affiche en bas à droite de l'écran pour sauvegarder le fichier d'impression sur la carte SD.

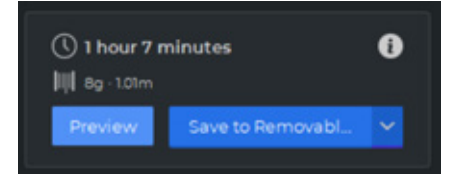

**•** Retirez la carte SD de l'ordinateur en toute sécurité et insérez-la dans la fente prévue à cet effet, située à l'avant de l'imprimante.

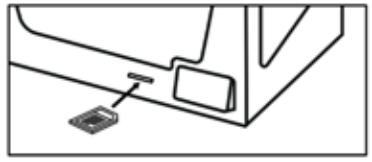

**•** Cliquez sur *Imprimer* dans le menu principal de l'écran tactile.

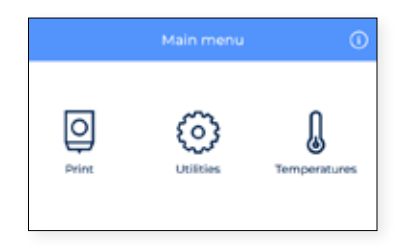

**•** Dans la liste, choisissez le fichier à imprimer. Une fois que vous avez confirmé votre choix, l'impression est lancée automatiquement.

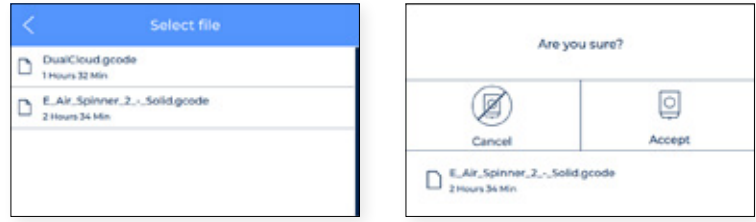

## Retrait de la pièce imprimée

L'écran tactile vous informe quand le travail d'impression est terminé.

Il existe plusieurs méthodes pour détacher du plateau la pièce imprimée. Le procédé varie légèrement en fonction du matériau d'impression utilisé. Le retrait est une étape essentielle pour éviter de rayer le plateau et prolonger sa vie utile.

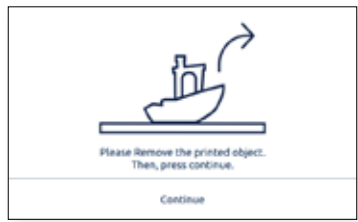

## **À l'aide d'une spatule**

- **•** Une fois l'impression terminée, laissez refroidir le plateau et la pièce imprimée pendant 15 minutes. En refroidissant, le matériau se contracte, ce qui vous permet de retirer facilement la pièce.
- **•** Si votre pièce est encore collée au plateau, retirez le plateau en suivant les indications de la rubrique Mise en marche et posez-le sur une surface propre et plane. Si vous tentez de retirer la pièce à l'intérieur de l'imprimante, vous risquez d'altérer la calibration.
- **•** Placez la spatule (incluse dans la boîte à outils) sous la pièce imprimée, parallèlement au plateau, en évitant les angles trop prononcés, et exercez une légère pression pour détacher la pièce.

Le mouvement de pression doit toujours partie de votre corps. Pour éviter de vous blesser, faites attention à l'endroit où vous posez l'autre main au moment de détacher la pièce imprimée.

- **•** Une astuce consiste à incliner le plateau de manière à ce que le dessous soit visible, pour voir quelles parties de la pièce sont déjà détachées.
- **•** Ce procédé convient notamment aux matériaux suivants : PLA, Tough PLA, PVA, BVOH, PET-G.
- **•** Une fois que vous avez détaché la pièce, remettez le plateau en place et cliquez sur le bouton *Continuer*.

### **Avec de l'eau**

- **•** Si vous n'arrivez pas à retirer certaines pièces avec une simple spatule, vous pouvez le faire avec de l'eau, en suivant la procédure décrite ci-dessous.
- **•** Là encore, il faut attendre au moins 15 minutes après la fin de l'impression.
- **•** Retirez le plateau selon les indications de la rubrique Mise en marche et déposez-le sur une surface propre et plane.
- **•** La plupart des colles sont solubles dans l'eau. C'est pourquoi il s'avère très efficace de dissoudre la colle dans un peu d'eau pour retirer certains matériaux du plateau.

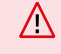

Ne mettez pas d'eau à l'intérieur de l'imprimante ! Cela pourrait endommager l'appareil et ses composants électroniques.

- **•** Si la pièce est de petite taille, vaporisez le plateau avec de l'eau. Vous l'entendrez se détacher du plateau. Veillez à ce que l'eau passe sous la pièce pour que la colle se dissolve uniformément.
- **•** Attendez quelques instants et retirez la pièce, qui doit céder facilement. Si elle reste collée, appliquez davantage d'eau.
- **•** Si la pièce est de grande taille, nous vous conseillons de plonger le plateau dans un récipient rempli d'eau jusqu'à ce que la colle se dissolve.
- **•** Le temps de trempage varie en fonction de la taille de la pièce. En général, cela prend entre 5 et 10 minutes.
- **•** Ce procédé convient à l'ABS et le TPU. Les matériaux PA et PAHTCF absorbent l'eau : il faut donc veiller à bien sécher la pièce après trempage.
- **•** Une fois que vous avez détaché la pièce, remettez le plateau en place et cliquez sur le bouton *Continuer*.

## **Réutilisation de la colle d'impression (magigoo)**

Vous pouvez réutiliser la même colle plusieurs fois, en fonction de la taille et du matériau Bien qu'il soit possible d'imprimer plusieurs fois sur la même couche de colle, nous vous conseillons de nettoyer le plateau à l'eau chaude et au savon avant chaque impression, pour garantir l'adhérence de la première couche (voir les instructions fournies à la rubrique Maintenance).

Plus vous réutilisez la colle, plus le modèle risque de se déformer ou de ne pas bien adhérer. L'adhérence de la colle peut également être réduite par la présence de poussière ou de graisse ou lors du retrait d'une pièce imprimée.

## **Nettoyage du plateau**

Avant de démarrer une impression, examinez le plateau. Si vous y détectez des restes d'impression ou de colle, nettoyez-le en procédant comme suit :

- **•** Retirez le plateau de l'imprimante en ouvrant les clips et en faisant glisser le plateau vers l'avant.
- **•** Les restes de colle se retirent facilement à l'eau. L'utilisation d'un savon ordinaire facilitera le nettoyage. Les colles Magigoo ne sont pas toxiques ; on peut donc les évacuer sans danger par évier.
- **•** Avant de réinstaller le plateau dans l'imprimante, essuyez-le avec un chiffon ou du papier.
- **•** Pour réinstaller le plateau, reportez-vous à la rubrique Installation du plateau.

## **Notation**

La notation est une fonction très utile des imprimantes de la série BCN3D Sigma. Chaque tâche d'impression peut être notée de 1 à 5, en indiquant respectivement la qualité ou la quantité de la pièce qui sort de l'imprimante. Ces informations sont ensuite envoyées au BCN3D Cloud où certaines statistiques sont affichées. Elles permettent également à BCN3D d'améliorer ses produits et leur future conception.

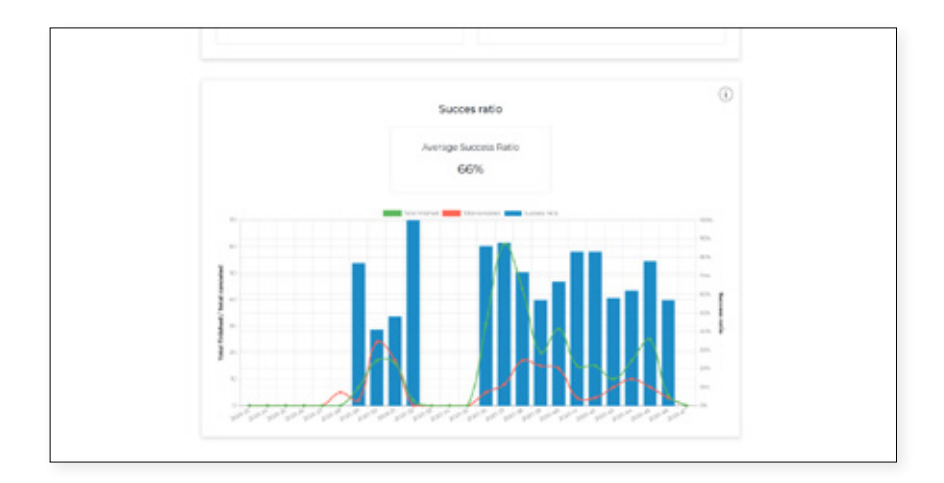

Une fois la pièce détachée du plateau, l'image suivante s'affiche à l'écran :

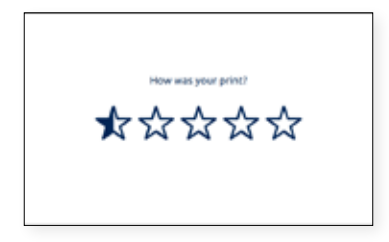

Sélectionnez le nombre d'étoiles correspondant à la qualité de votre pièce imprimée, en fonction de la grille suivante :

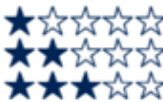

La pièce n'est pas complète ou elle ne vaut rien. Je dois la réimprimer.

La pièce est complète mais elle ne vaut rien. Elle présente de nombreux défauts. Je dois la réimprimer.

La pièce est complète et elle peut servir comme premier jet. Elle présente quelques défauts mais ce n'est pas la peine de la réimprimer.

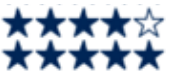

La pièce est bien imprimée. Elle présente encore quelques petits défauts. Je n'ai pas besoin de la réimprimer. L'impression est presque parfaite. Il faut vraiment regarder de très près pour y détecter de minuscules défauts.

# **Structure du menu**

Ce chapitre donne un aperçu de l'interface utilisateur de la série Sigma. Pour configurer l'imprimante ou effectuer une opération quelconque, veuillez suivre les procédures décrites aux rubriques suivantes : Préparation et Opération.

## Écran d'accueil

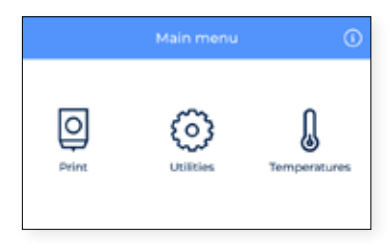

Les principales actions que l'utilisateur peut effectuer sont représentées chacune dans un sous-menu :

- **1. Impression**: démarrer l'impression d'un fichier sauvegardé sur la carte SD.
- **2. Outils :** accéder aux principales opérations : matériau, calibration, maintenance et mise en route.
- **3. Températures :** vérifier les températures des hotends et du plateau et effectuer un préchauffage.
- **4. Informations :** consulter les données de l'appareil (version du logiciel, numéro de série, statistiques d'impression etc.)

## Impression

Cliquez sur l'icône du menu **Imprimer** pour démarrer l'impression d'un fichier sauvegardé sur la carte SD. Assurezvous que la carte SD est bien insérée afin de voir tous les fichiers.

Si vous préférez lancer une impression depuis le tableau de bord de BCN3D Cloud, reportez-vous au guide de l'utilisateur correspondant : Depuis le tableau de bord du BCN3De Cloud.

## **Sélectionner le fichier sur la carte SD**

Les fichiers sont classés par ordre alphabétique. Faites défiler la liste avec votre doigt et toquez sur le fichier de votre choix pour lancer l'impression.

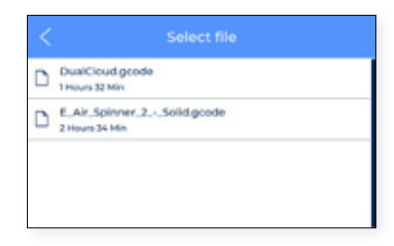

Quand vous sélectionnez un élément dans la liste, le système vous demande de confirmer le choix pour s'assurer qu'il ne s'agit pas d'une erreur.

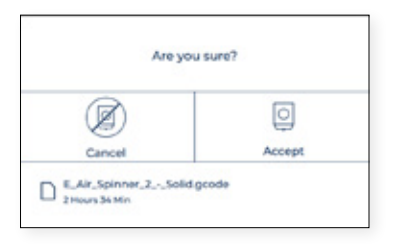

Si la combinaison de matériaux et/ou de hotends insérée dans l'imprimante ne correspond pas à la combinaison du fichier d'impression, un message s'affiche à l'écran.

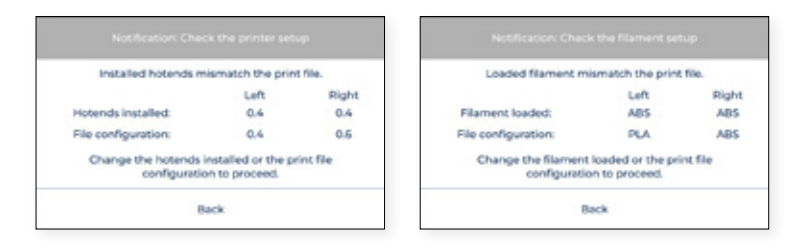

Dans ce cas, veuillez procéder à l'opération nécessaire : Changer le hotend ou décharger et charger le matériau.

### **Impression en cours**

Quand l'impression démarre, les températures s'ajustent à celles indiquées dans le programme de découpe. Pendant tout le processus d'impression, le menu suivant s'affiche à l'écran :

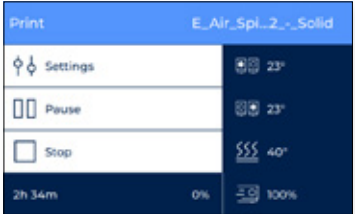

Ce menu vous permet d'effectuer plusieurs actions :

**1. Paramètres :** pour régler certains paramètres en cours d'impression : températures du plateau et du hotend, vitesse du ventilateur, débit, vitesse d'impression ou intensité lumineuse.

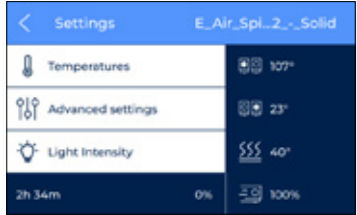

**2. Pause :** pour surprendre l'impression en cours. Les têtes d'impression reviennent automatiquement à leur position d'origine.

Quand l'impression est en pause, vous pouvez effectuer une purge, un changement de filament ou encorerégler l'intensité lumineuse.

Quand vous avez terminé ces réglages, toquez sur **Reprendre** pour redémarrer l'impression ou sur **Stop** pour l'arrêter.

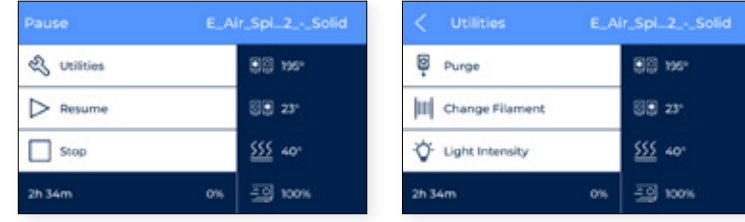

**3. Stop :** pour arrêter l'impression en cours. L'imprimante s'arrête et les têtes d'impression reviennent automatiquement à leur position d'origine.

Quand vous appuyez sur Stop, le système vous demande de confirmer le choix pour s'assurer qu'il ne s'agit pas d'une erreur.

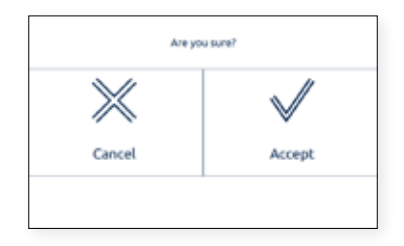

## Ajustements

Entrez dans le menu **Ajustements** pour accéder à toutes les options de démarrage, de maintenance et de calibration.

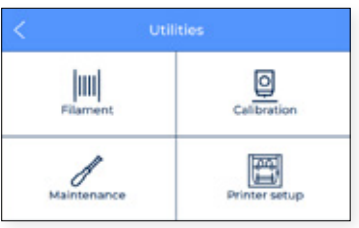

## **Filament**

Ce menu répertorie toutes les opérations liées au matériau d'impression.

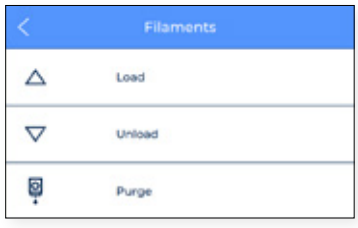

- **1. Chargement :** l'utilisateur est guidé dans les étapes nécessaires pour acheminer le filament jusqu'au hotend. Ce processus est également inclus à la rubrique *Assistant d'installation*. Assurez-vous que la bobine de filament est prête et suivez les instructions qui s'affichent à l'écran :
	- **•** Sélectionnez l'extrudeur dans lequel le matériau sera chargé, et le type de matériau. Il est essentiel de régler les températures en conséquence.

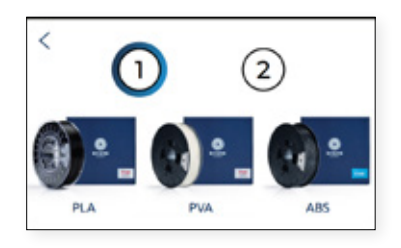

**•** Poussez doucement le filament dans le tuyau jusqu'à ce qu'il arrive à l'extrudeur. Vous remarquerez que le filament avance moins vite quand il passe à travers le capteur de fin de filament (FRS). Continuez à pousser le filament pour qu'il traverse le FRS et arrive à l'extrudeur, où il n'avance plus.

- **i** Vous pouvez aussi examiner l'arrière de l'imprimante pour vérifier la position du filament.  $(6)$ Load the filament until it completely stops Next
	- **•** Suivez les instructions à l'écran pour terminer l'opération. À la fin du processus, le filament doit sortir par la buse.

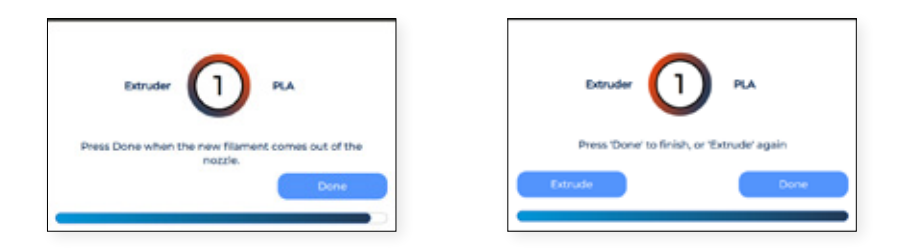

- 2. Retrait : l'utilisateur est guidé dans les étapes nécessaires pour retirer le filament du hotend. En général, ce processus est effectué avant l'insertion d'un nouveau matériau.
	- **•** Sélectionnez l'extrudeuse dont le matériau sera retiré et suivez les instructions à l'écran.

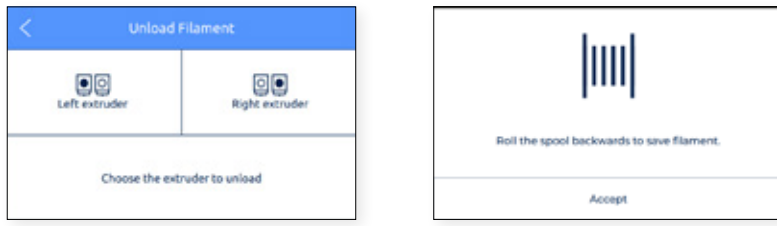

**2. Purge:** this procedure is used to move filament towards the nozzle in order to ensure that there is filament on the tip before starting a print.

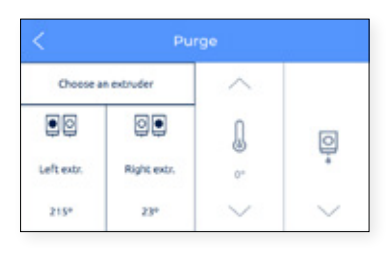

## **Calibration**

Plusieurs options de calibration sont disponibles.

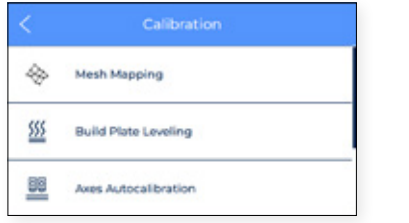

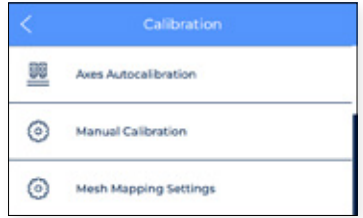

**1. Mesh Mapping:** Le Mesh Mapping est un processus de calibration pour améliorer l'adhérence de la première couche.

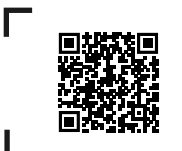

Visitez la base de connaissances pour en savoir plus sur la configuration du maillage.

#### **Maintenir l'orientation des plateau en verre**

Lors de l'utilisation du procédé de maillage, il est important de maintenir le plateau en verre d'impression dans la même orientation.

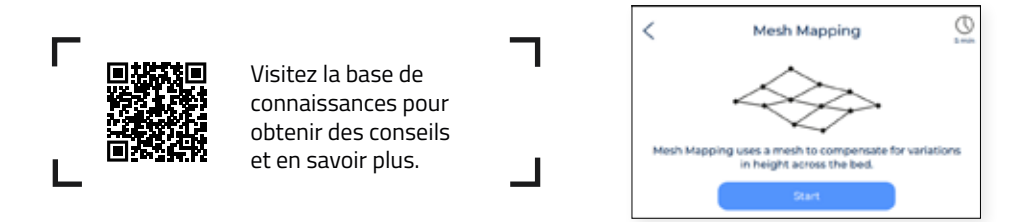

**1. Nivellement du plateau:** Ce processus permet de s'assurer que le plateau est bien placé à plat avant l'impression. Essentielle pour obtenir de bons résultats, cette opération très simple Ce processus est également inclus à la rubrique *Assistant de configuration.*.

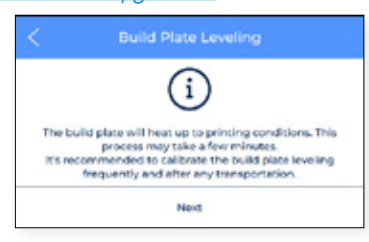

- **2. Autocalibration des axes:** Elle effectue toutes les autocalibrations nécessaires liées aux décalages entre les deux buses et la plaque de construction. Cette opération peut prendre quelques minutes. Elle est également incluse dans *l'assistant de configuration*.
- **3. Manual Calibration:** Ce processus effectue tous les étalonnages nécessaires liés aux décalages entre les deux buses et la plaque de construction. Cette opération peut prendre un certain temps mais est en même temps très importante pour obtenir de bons résultats.

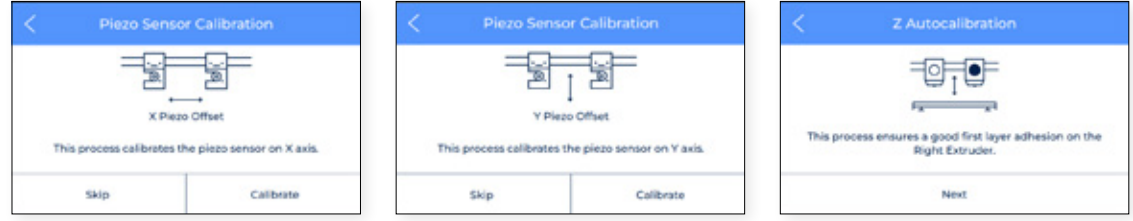

Le réglage manuel de l'offset est réservé aux utilisateurs avancés, ce réglage précis permet d'ajuster les décalages X et Y entre les deux buses et l'offset Z des buses par rapport au plateau.

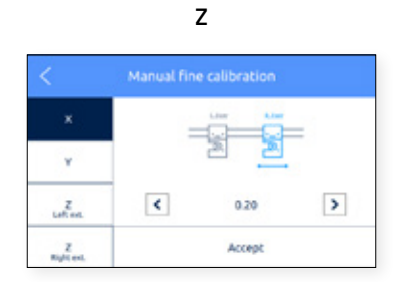

### **Maintenance**

Ce menu répertorie différentes opérations possibles lors des tâches de maintenance. Pour en savoir plus sur ces opérations et leur fréquence recommandée, reportez-vous à la section Maintenance du présent document.

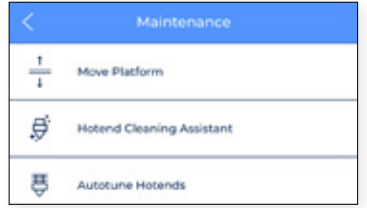

**1. Déplacer la plateforme :** Cette fonction sert à abaisser ou relever la plateforme de construction. C'est une opération très simple qui permet de séparer la plate-forme des têtes d'impression.

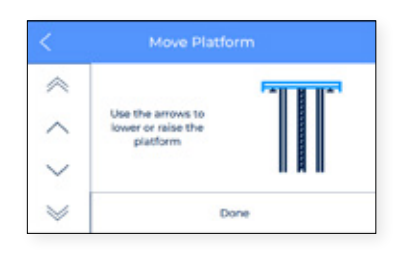

**2. Assistant de nettoyage du hotend :** cette opération sert à éliminer les restes de poussière et de matériau à l'intérieur du hotend. Il convient de l'effectuer régulièrement ou lorsque la buse est bouchée. Suivez les instructions qui s'affichent à l'écran ou consultez la section Nettoyage du hotend pour en savoir plus sur le déroulement de cette opération.

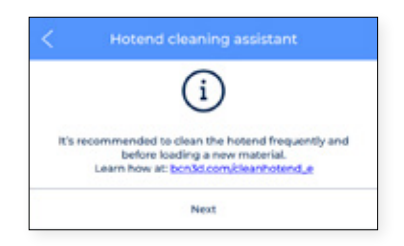

**3. Auto-réglage des hotends :** cette opération permet d'ajuster les paramètres du hotend en contrôlant sa température. Il convient de l'effectuer lors du changement de hotend. Le processus est très simple et automatique. Il suffit de suivre les instructions qui s'affichent à l'écran.

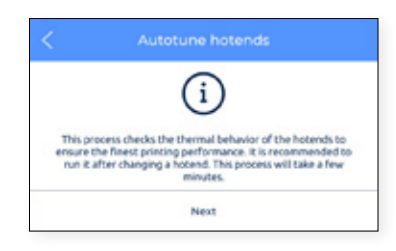

## **Configuration de l'imprimante**

Ce menu contient la plupart des opérations qui permettent à l'utilisateur de configurer l'imprimante.

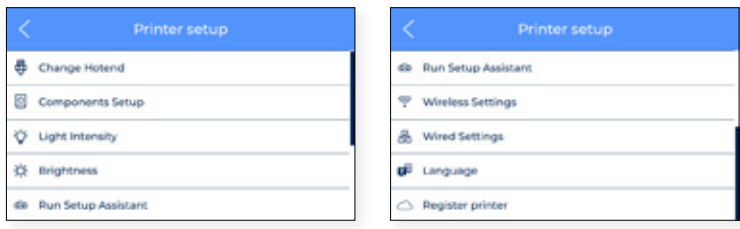

**1. Changement de hotend :** pour effectuer un changement de hotend, veuillez suivre les instructions qui s'affichent à l'écran. Pour en savoir plus, reportez-vous à la rubrique changement de hotend du chapitre de maintenance. Après un changement de hotend, il convient d'effectuer une calibration de l'imprimante.

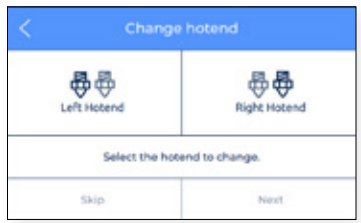

**2. Configuration des composants :** permet de consulter la configuration actuelle du hotend dans les extrudeurs gauche et droite et de savoir si le capteur de fin de filament et le capteur de porte sont activés ou non.

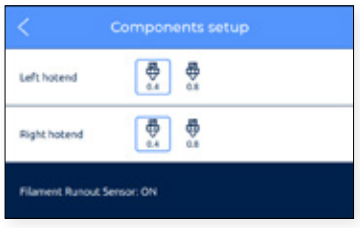

**3. Intensité lumineuse :** permet de régler la luminosité des LED sur l'imprimante.

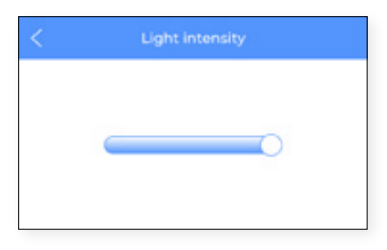

**4. Luminosité de l'écran :** Permet de régler la luminosité de l'écran tactile.

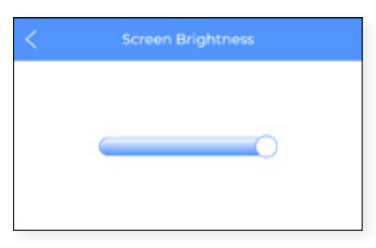

**5. Exécuter l'assistant de configuration :** ce menu active l'assistant de configuration, conformément à la procédure décrite à la rubrique *Assistant de configuration* du présent manuel.

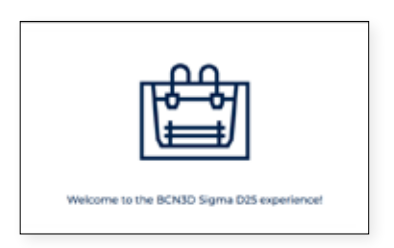

**6. Réglages sans fil :** quand le dongle wifi est branché et que l'interface sans fil est activée, ce menu affiche la liste des réseaux sans fil auxquels vous pouvez connecter l'imprimante.

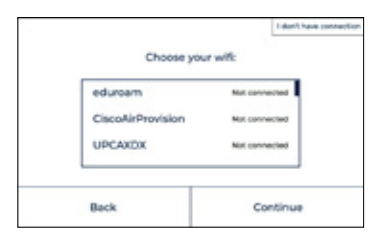

Vous pouvez désactiver l'interface sans fil en haut à droite de l'écran. Dans ce cas, ou lorsque le dongle wifi n'est pas connecté, l'écran suivant s'affiche :

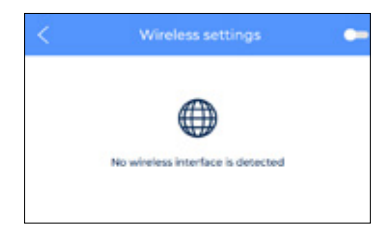

**7.** Configuration filaire : permet de configurer le réseau quand l'imprimante est connectée par câble Ethernet.

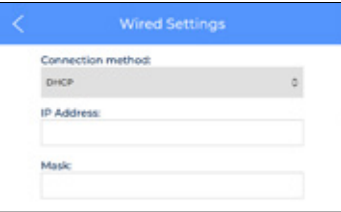

**8. Langue :** affiche la liste des langues disponibles. L'ensemble des menus et des consignes de l'imprimante passeront automatiquement à la langue de votre choix.

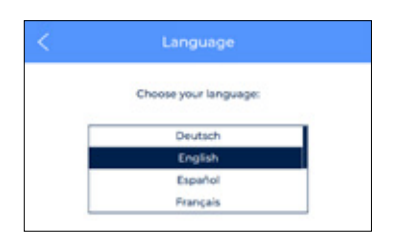

**9. Enregistrer l'imprimante :** si l'imprimante n'est pas enregistrée depuis le tableau de bord du BCN3D Cloud, ce processus active l'assistant pour enregistrer à nouveau l'imprimante et l'associer au compte d'utilisateur. Suivez les instructions décrites à la rubrique Enregistrement du présent document.

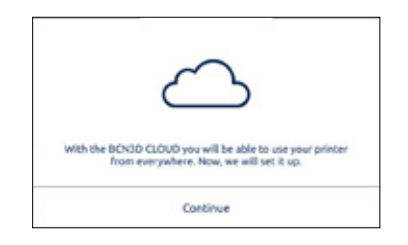

## **Températures**

Ouvrez le menu **Températures** pour vérifier les températures des hotends et des plateaux chauffants.

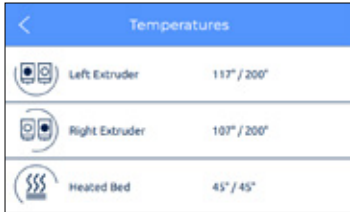

Les températures sont indiquées au format suivant :

#### *Température actuelle / température visée*

(exemple : 117 º / 200 º)

Pour préchauffer ces éléments, veuillez toquer le bouton correspondant sur l'écran. Les température du préchauffage sont déterminées par l'imprimante en fonction des matériaux chargés dans les extrudeurs.

Vous pouvez désactiver ces éléments en appuyant à nouveau sur le bouton. Après cette action, la température visée est automatiquement réglée à 0 ºC et la température baisse progressivement.

Veillez à manipuler ces éléments avec précaution lorsqu'ils sont encore chauds. Λ

## Informations

Sélectionnez l'icône **Informations** située en haut à droite de l'écran pour consulter des données sur l'unité actuelle ou obtenir de l'aide en cas de besoin.

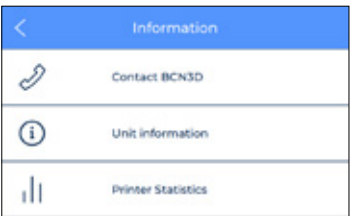

Trois options sont disponibles :

**1. Contacter BCN3D :** l'adresse postale du fabricant s'affiche, ainsi que son numéro de téléphone et son adresse mail.

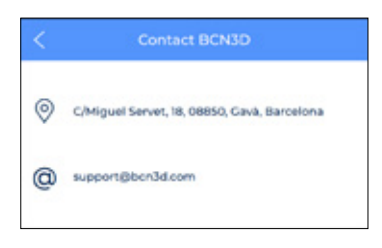

**2. Informations sur l'unité :** permet d'obtenir des données sur la version des différents paquets logiciels installés sur l'imprimante, ainsi que le numéro de série de l'unité. Vous devrez obligatoirement fournir ces données si vous contactez l'assistance technique.

Ce menu permet aussi de consulter la configuration actuelle des têtes d'impression, notamment le matériau et la taille des buses du hotend.

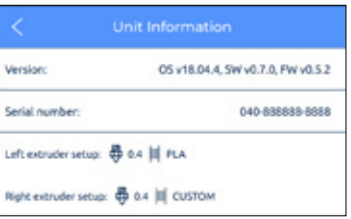

**3. Statistiques de l'imprimante :** permet de consulter certaines statistiques au sujet de l'unité utilisée, notamment le nombre total d'heures d'impression, le nombre d'impressions réalisées, la distance parcourue par les outils et le volume imprimé. Pour obtenir plus de statistiques, reportez-vous au tableau de bord du BCN3D Cloud.

# **Maintenance**

Pour que l'imprimante reste en bon état et offre un rendement optimal, il ne faut pas négliger les tâches de maintenance quotidienne.

Vous trouverez ici des consignes sur les tâches à effectuer, ainsi que leur fréquence, pour assurer un entretien adéquat de votre BCN3D Sigma D25. Il s'agit de tâches faciles et rapides à effectuer. Cependant, en cas de besoin, vous trouverez des indications plus précises pour vous guider dans le processus.

## Maintenance générale

Parmi les consignes à suivre lors de la maintenance générale, certaines sont essentielles pour prolonger la durée de vie du produit.

Ainsi, il est très important que l'imprimante reste à l'abri de la poussière, de la chaleur et de l'humidité, aussi bien lors du stockage que du fonctionnement. Nous vous conseillons d'utiliser l'imprimante dans une pièce où la température ambiante oscille entre 15 et 30 ºC et avec une humidité relative inférieure à 50 %. Quant aux bobines de filament non utilisées, nous vous conseillons de les stocker dans un récipient hermétique, avec une humidité relative inférieure à 50 % (cela peut varier en fonction du matériau utilisé).

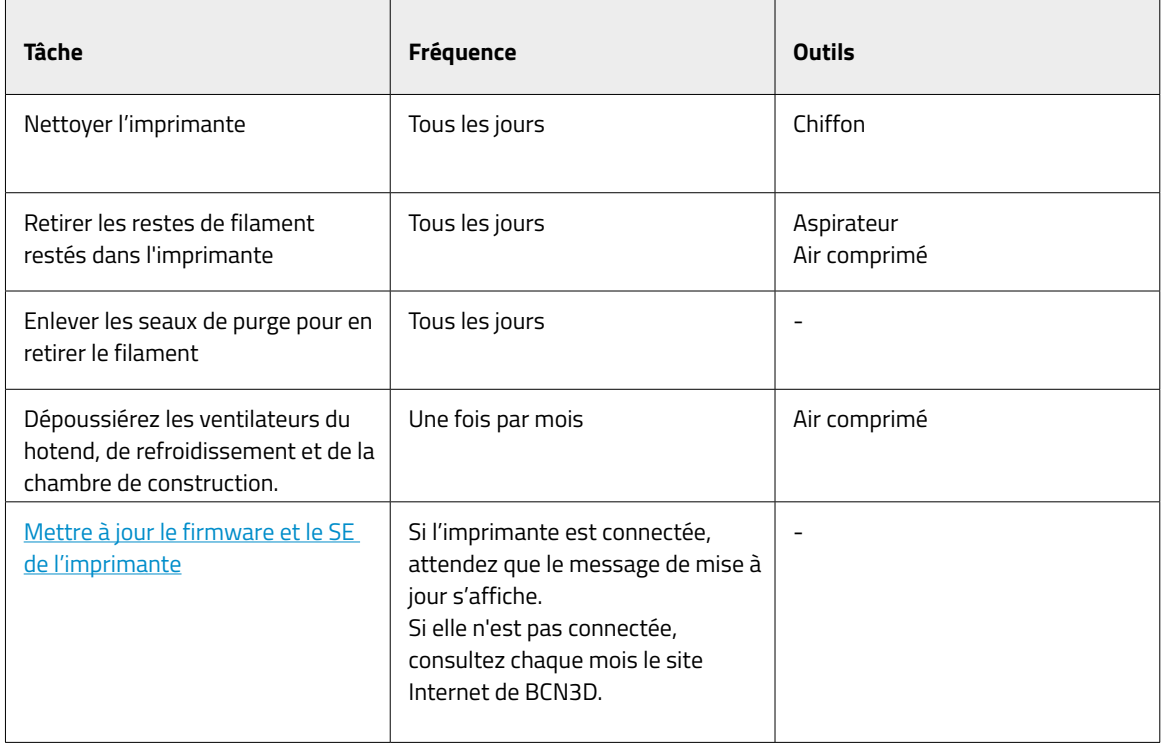

## **Hotend**

Les hotends sont une pièce maîtresse de votre imprimante. La qualité et la fiabilité de la machine en dépendent. Si vous en prenez soin, vous pourrez prolonger leur durée de vie jusqu'à plus de 1 000 heures d'impression. Cette durée dépend du type de matériau utilisé et de l'entretien effectué.

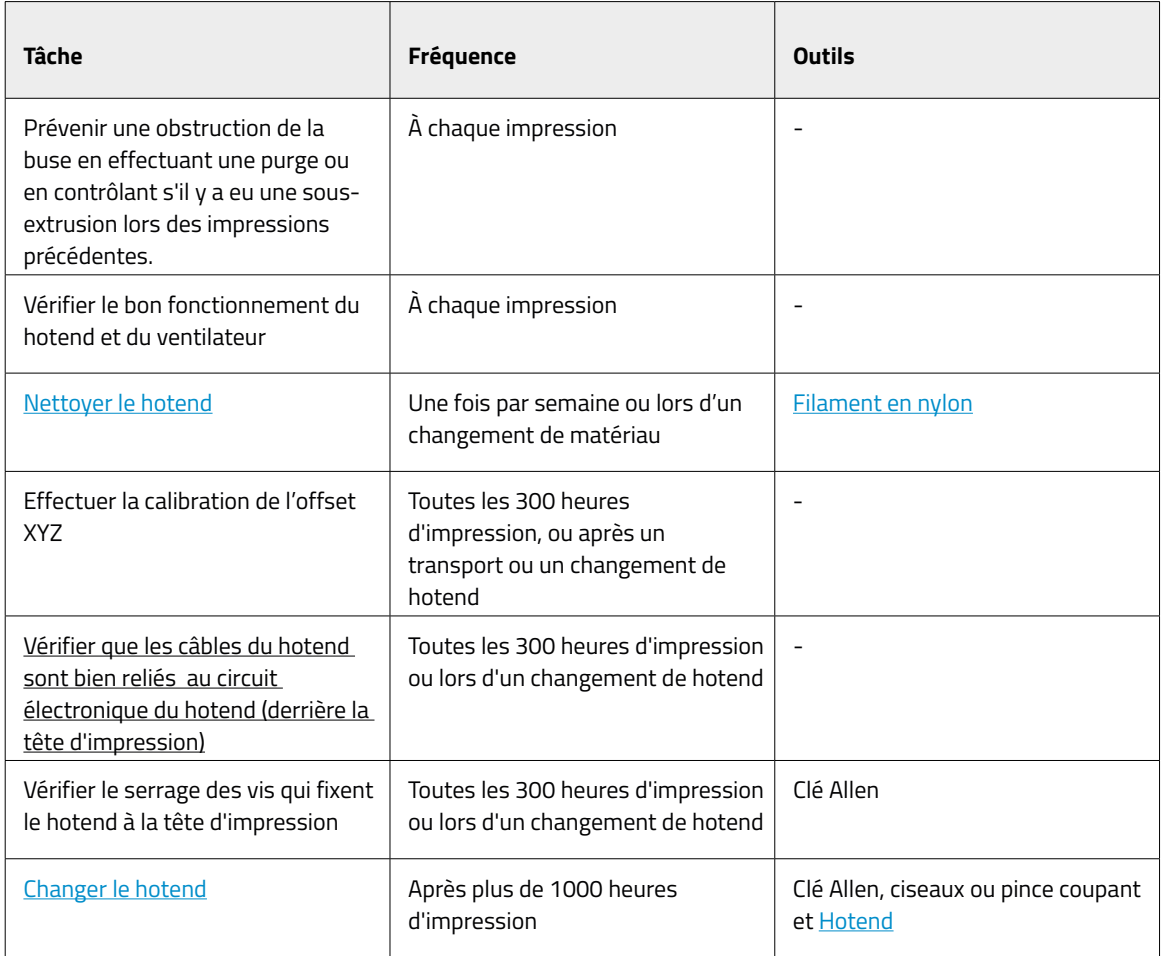

## Extrudeur

Les moteurs de l'extrudeur assurent le déplacement du filament vers les hotends. C'est eux qui garantissent que la quantité de matériau présente dans l'embout de la buse est correcte. Il s'agit de composants très sollicités, qui se déplacent en permanence, et qui demandent donc un entretien soigneux.

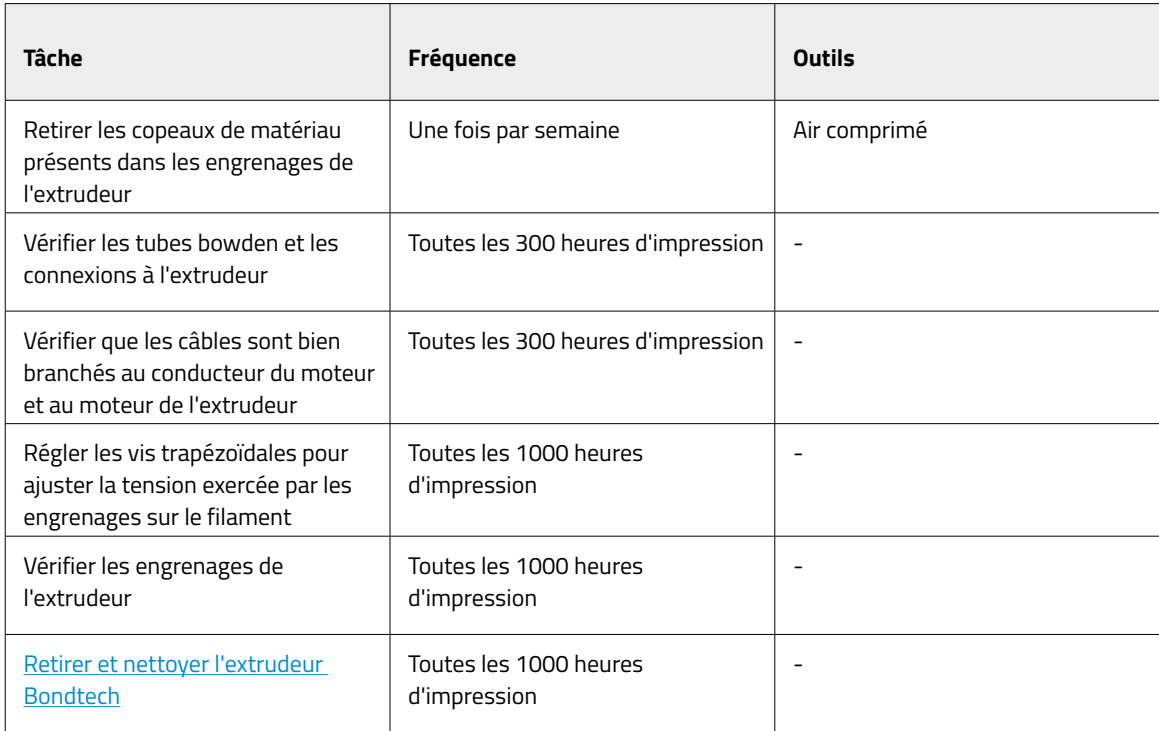

## Plateau

Le plateau est un élément très délicat de l'imprimante, qui doit être manipulé avec soin pour éviter la casse. Il doit être propre et placé bien à plat pour garantir une bonne calibration et donc une impression de qualité. C'est un composant à entretenir à chaque fois que vous démarrez une impression. La durée de vie de ce composant est estimée à 500 heures d'impression, mais elle dépend fortement du matériau utilisé, de la calibration et du type d'impression effectuée.

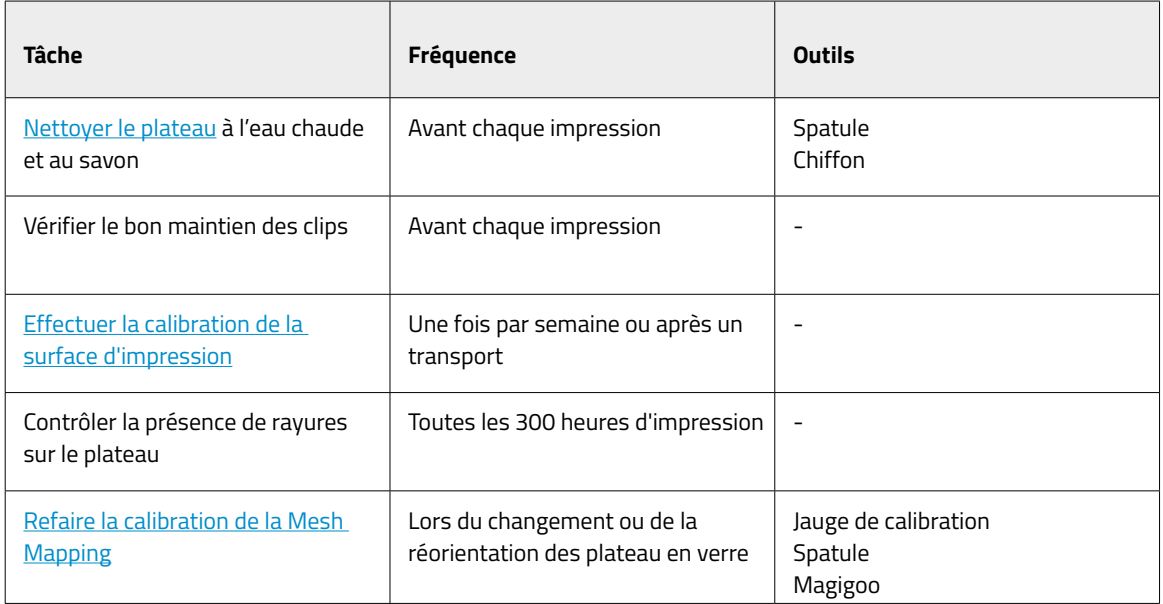

## Système de déplacement

Ce système englobe toutes les pièces qui se déplacent pendant l'impression. Cela comprend notamment les moteurs X, Y et Z, ainsi que les guides linéaires, les poulies d'entraînement, ou encore les courroies. Ces pièces sont préparées et sélectionnées pour durer, mais si elles se desserrent, la qualité de l'impression peut s'en ressentir. Certaines tâches d'entretien simples permettent de maintenir le système comme neuf.

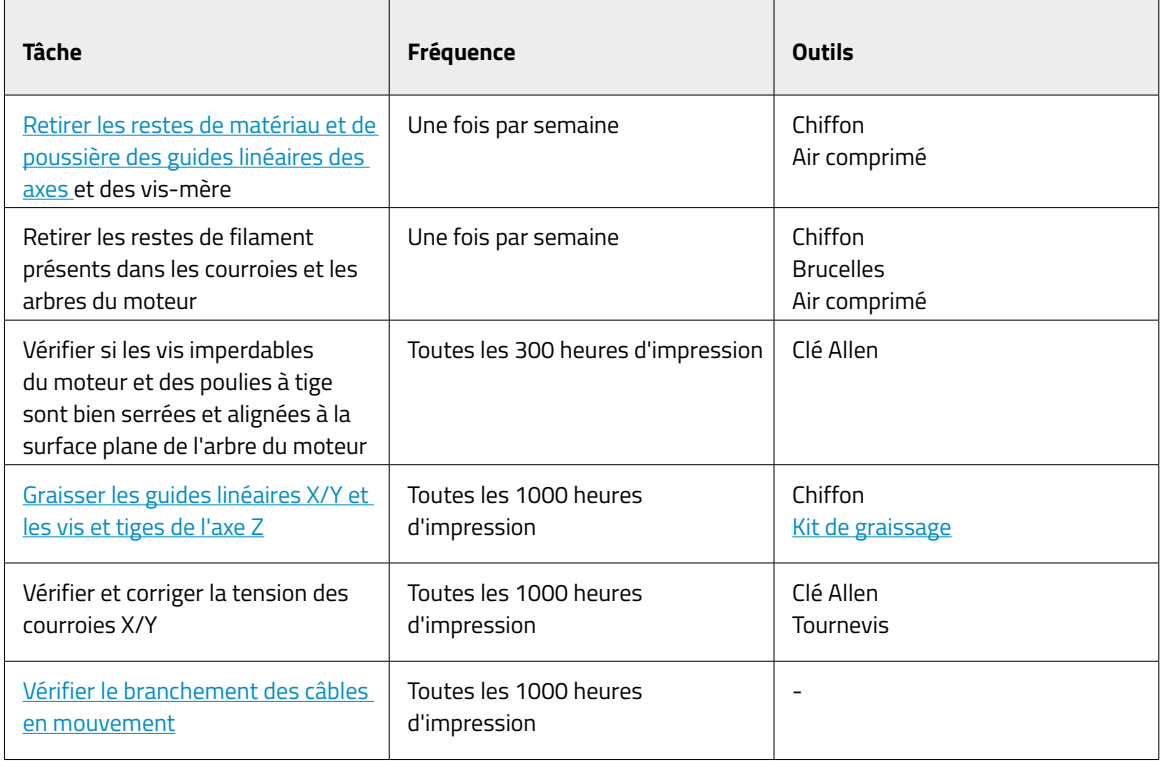

**i i** Rendez-vous sur le site Internet de BCN3D pour consulter les différents types de Consommables BCN3D pour les imprimantes BCN3D .

## Mise à jour du firmware

Chez BCN3D, nous avons à cœur de mettre continuellement à jour le micrologiciel de nos imprimantes pour vous offrir la meilleure expérience d'impression.

Nous vous conseillons d'utiliser toujours la dernière mise à jour pour bénéficier de toutes les fonctionnalités disponibles.

Rendez-vous sur la **Knowledge Base(base de connaissances)** pour savoir comment procéder.

# **Dépannage**

La rubrique de dépannagede notre site vous indique comment résoudre les problèmes les plus courants.

Si vous n'y trouvez pas la réponse à votre problème, n'hésitez pas à contacter l'équipe de BCN3D Technologies depuis la rubriqueContact.

## Messages d'erreur

Pour vous aider à identifier la ou les causes de votre symptôme, une liste d'erreurs peut s'afficher à l'écran de l'imprimante BCN3D Sigma. Le symptôme est l'incapacité d'un processus quelconque à produire des résultats.

Si vous identifiez l'un de ces messages d'erreur, consulter avant tout la rubrique de Dépannage de notre site. Si le problème persiste, veuillez contacter le service technique pour tenter de le résoudre.

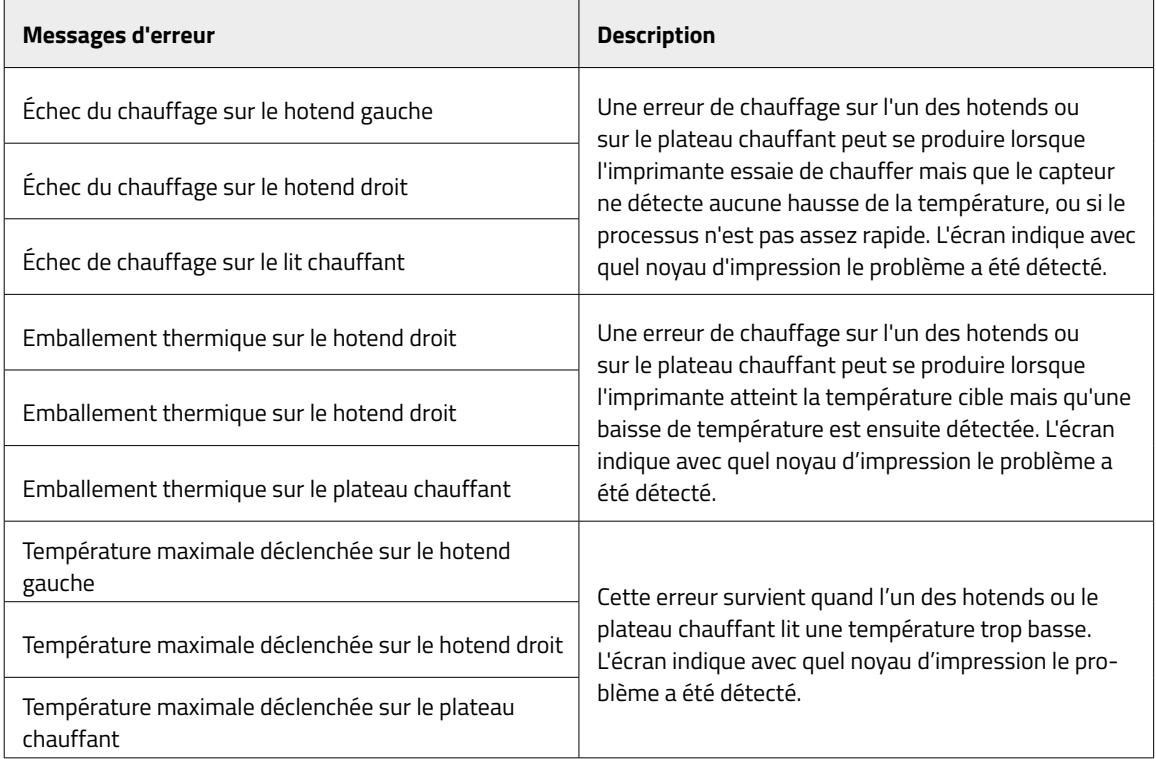
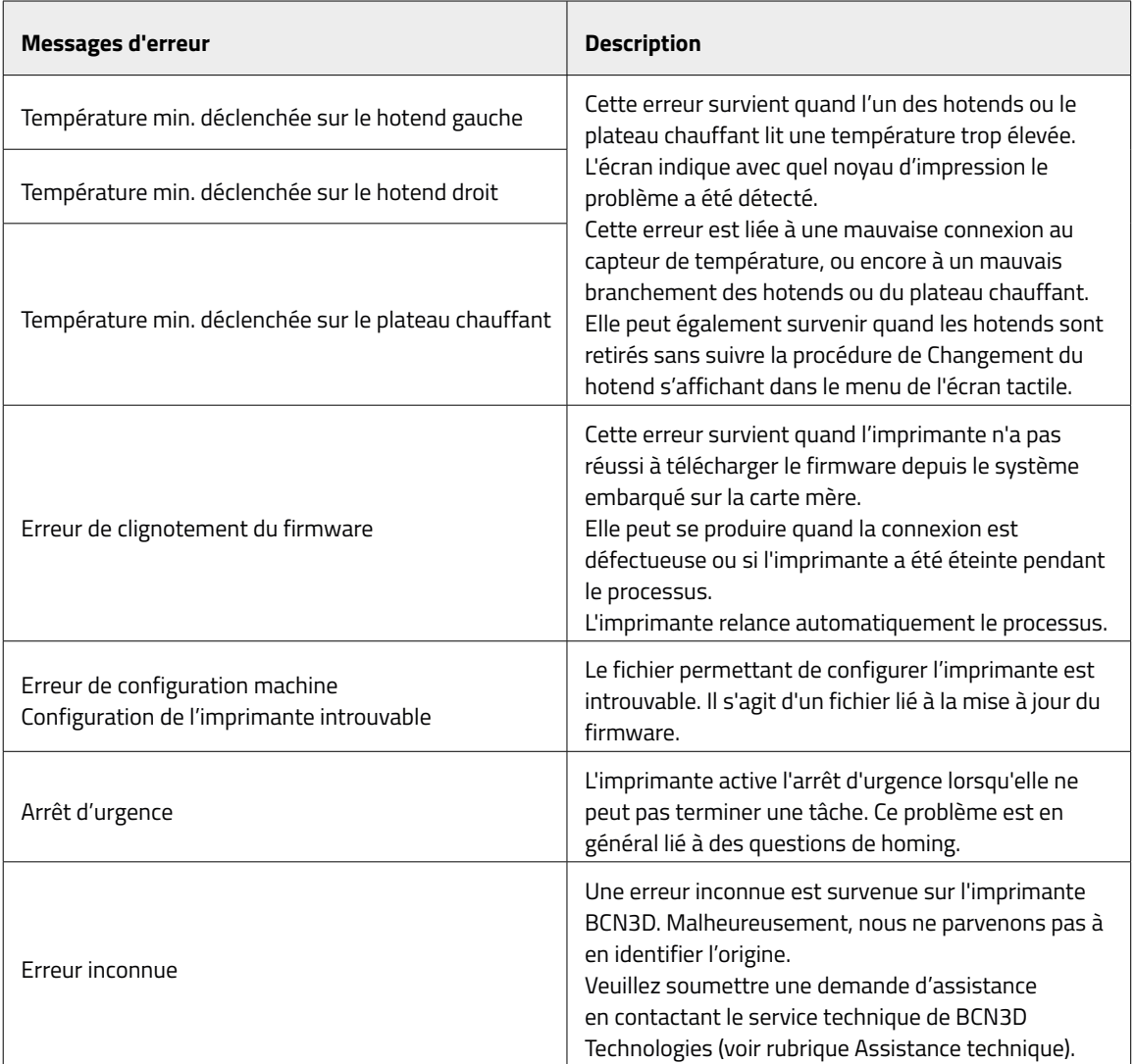

## **Glossaire**

**Adhérence :** Dans le contexte de la fabrication additive, adhérence de la pièce imprimée au plateau. Si l'adhérence est insuffisante, la pièce risque de se décoller partiellement ou entièrement du plateau pendant l'impression. Le recours à un plateau en verre et à des colles Magigoo garantit une bonne adhérence des matériaux.

**Compte BCN3D Cloud :** Le nom d'utilisateur et le mot de passe que vous utiliserez pour vous connecter au BCN3D Cloud vous permettra d'envoyer directement des travaux d'impression, où que vous soyez, de contrôler un groupe d'imprimantes placées à différents endroits et de partager facilement votre imprimante avec des membres de votre équipe.

**BCN3D Cura :** BCN3D Cura est un logiciel d'impression 3D gratuit et facile à utiliser qui prépare votre modèle numérique pour l'impression 3D. Son interface intuitive garantit un bon flux de travail, aussi bien aux débutants qu'aux utilisateurs chevronnés. Basé sur le fameux logiciel libre de découpe, il est compatible avec toutes les imprimantes 3D de BCN3D.

**Pontage** : Partie d'une pièce imprimée en porte-à-faux, suspendue entre deux autres parties de la pièce. Le pontage fait l'objet de calculs particuliers lors de la préparation du fichier à imprimer. Si le pontage est trop long, il risque de se déformer. Le cas échéant, il convient de prévoir un support pour ces éléments imprimés.

**Bordure :** Il s'agit de l'une des méthodes permettant d'améliorer l'adhérence des pièces imprimées au plateau. Elle consiste à élargir le socle de la pièce en générant une série de lignes autour de l'objet au niveau de la première couche d'impression. Plus on ajoute de lignes, plus le socle d'adhérence est grand. La bordure permet d'éviter les problèmes de détachement de la pièce du plateau.

**Plateau :** Surface en verre sur laquelle l'extrudeur imprime.

**Câble Ethernet :** Câble utilise pour connecter votre imprimante au réseau local.

**Extrudeur :** Engin qui tire le matériau de la bobine, le fait fondre et le dépose sur le plateau à travers une buse.

**Capteur de fin de filament (FRS) :** Capteur qui détecte une absence de filament et suspend l'impression pendant que vous en rajouter.

**Firmware :** Micrologiciel qui s'exécute sur votre imprimante BCN3D

**Stockage interne** : Partie du stockage embarqué de la série BCN3D Sigma, qui permet d'envoyer des fichiers directement à l'imprimante et d'accéder à l'historique des impressions.

**Buse :** Orifice à l'extrémité du hotend à travers lequel est expulsé le matériau chauffé avant d'être déposé sur le plateau.

**Travail d'impression :** Fichier qui a été envoyé à l'imprimante. Le fichier est le résultat de la préparation de votre modèle avec BCN3D Cura. Le format des travaux d'impression est .Gcode.

**Mesh Mapping :** Processus consistant à mesurer la variation de la planéité des plateau en verre afin d'améliorer l'adhérence de la première couche pendant l'impression.

**Mesh Mapping Fade :** Option supplémentaire dans le processus de Mesh Mapping qui permet à l'utilisateur de combiner les premières couches inégales en couches uniformes.

**Profil d'impression :** Paramètres utilisés pour découper votre modèle 3D et créer un fichier d'impression. Le logiciel BCN3D Cura est fourni avec des profils préréglés, optimisés et testés avec soin pour les produits BCN3D.

**Mise en pause automatique à l'ouverture** : Capteur de porte qui suspend l'impression quand il détecte une ouverture de la porte.

**Carte SD :** Vous pouvez utiliser une carte SD pour transférer des fichiers imprimés vers et depuis des imprimantes BCN3D.

**Assistant de configuration :** Ensemble des tâches qui s'exécutent quand vous allumez votre imprimante BCN3D pour la première fois. Il vous aide à charger le matériau, à calibrer la machine et a effectuer un test d'impression.

**Supports :** L'activation de l'option Support dans BCN3D Cura permet d'obtenir des structures de support, générées automatiquement, afin de maintenir les sections d'une pièce qui ne tiennent pas toutes seules.

**Tube Téflon** : Tube en plastique qui guide le matériau depuis la bobine jusqu'à l'extrudeur, et depuis l'extrudeur jusqu'au hotend.

**Écran tactile :** Il s'agit de l'écran situé en bas à droite de l'imprimante. Il permet de démarrer des impressions, de modifier des paramètres et de visualiser des données d'état.

**.gcode :** Format des fichiers à imprimer, qui contient des instructions pour votre imprimante BCN3D.

**.stl :** Format de fichier très courant pour les modèles 3D.

**.obj :** Format de fichier utilisé pour les modèles 3D.

## **Filaments**

Rendez-vous sur le site Internet BCN3D pour en savoir plus sur la gamme de filaments ou sur Knowledge base (base de connaissances) pour mieux maîtriser les différents types de matériaux d'impression.

# Service technique BCN3D<br>Manuel d'utilisateur série Sigma

## Assistance technique

Vous pouvez contacter le service technique par courrier électronique. Vous recevrez une réponse dans les plus brefs délais. N'oubliez pas d'indiquer le numéro de téléphone où vous joindre. support@bcn3d.com

## Courriel

Si vous souhaitez nous joindre pour une question non technique, vous pouvez nous joindre à l'adresse ci-dessous. Un expert BCN3D Technologies vous contactera dès que possible. info@bcn3d.com

Toutes ces informations sont disponibles sur notre site Internet, à la rubrique Contact : https://www.bcn3d.com/contact-us/

Dans tous les cas, vous obtiendrez une aide plus efficace si vous indiquez le numéro de série de votre imprimante.

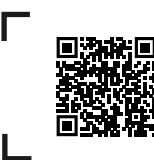

Si vous ne trouvez pas de solution à votre problème dans le présent manuel, n'hésitez pas à contacter l'équipe de BCN3D Technologies depuis la rubrique Contact

## **Conditions de vente**

### Préambule

Les termes « nous », « notre » et « nos » font référence à BCN3D Technologies. Les termes « vous », « votre » et « vos » font référence à toute personne ou entité achetant l'un quelconque de nos produits ou services. BCN3D Technologies fournit toutes les informations sur les produits, les outils et les services disponibles, sous réserve de l'acceptation de l'ensemble des conditions de vente, politiques et avertissements formulés ci-après En achetant l'un de nos produits, vous acceptez nos conditions de vente, y compris toute condition supplémentaire et toute autre politique mentionnée dans la présente

### Politique de retour

Les retours pour remboursement ou échange sont acceptés par BCN3D selon les modalités suivantes :

#### **1 Droit de rétractation**

Vous disposez de 14 jours à compter de la date de réception du produit pour exercer votre droit de rétractation. En d'autres termes, il doit être présenté dans son emballage d'origine fermé et scellé. Aucun retour ne sera accepté si le produit a été ouvert. Les frais de port (incluant les frais d'envoi et de retour ainsi que les éventuelles taxes douanières si la marchandise ne provient pas de l'UE) seront à la charge du client et déduits de la somme à rembourser.

#### **Conditions requises :**

- **•** Avoir acheté le produit par le biais de **BCN3D Technologies**
- **•** Être dans les délais établis, soit **jusqu'à 14 jours calendaires à compter de la réception** de la commande.

#### **2 Produit défectueux**

Si vous constatez un défaut de fonctionnement du produit, vous disposez d'un délai de 7 jours ouvrables à compter de la réception du produit pour le signaler et procéder au retour.

Le défaut doit être notifié au service commercial par courrielsupport@bcn3d.comou par téléphone (+34 935 95 43 43)

Dans ce cas, tous les frais de port sont à la charge de BCN3D Technologies.

Si l'usure du produit n'est pas exclusivement imputable à son utilisation, BCN3D Technologies se réserve le droit d'accepter ou de refuser le retour du produit, et d'établir les conditions d'un tel retour ou du remplacement du produit.

#### **3 Le produit reçu a été endommagé pendant**

#### **le transport**

Le client dispose d'un délai de 24 heures pour vérifier l'intégrité de tous les éléments de la commande et pour s'assurer que toutes les pièces sont bien incluses. Une commande est réputée livrée dès lors que le bon de livraison est signé par le client.

À la réception de la marchandise, le client doit vérifier que l'emballage extérieur est en bon état et ne présente aucune trace de choc. Si le colis présente des traces de choc ou tout autre dommage, vous devez refuser de le réceptionner, signaler le problème sur le bordereau de livraison et prévenir le service logistique par courrielsupport@bcn3d.com) dans les 24 h qui suivent.

### Comment effectuer un retour ?

Avant d'effectuer un retour ou de solliciter un remplacement sur l'un des produits reçus, vous devez nous envoyer un mail exposant vos motifs à l'adressesupport@bcn3d.com.

- **•** Une autorisation de retour de marchandise (RMA) vous est alors envoyée par courriel.
- **•** Une fois la RMA dûment remplie, veuillez la renvoyer àsupport@bcn3d.com
- **•** Le service après-vente service après-vente étudie le cas et vous notifie dans un délai de 48 h si la demande de retour est acceptée ou rejetée. En cas d'acceptation, un numéro de RMA valable 30 jours vous est attribué.
- **•** Le produit doit être renvoyé dans son **emballage d'origine**, dûment scellé. Si ce n'est pas le cas, BCN3D Technologies se réserve le droit d'accepter ou de refuser le retour, ou d'établir une dépréciation du produit.
- **•** Une fois le produit dûment emballé, un transporteur vient chercher la marchandise à retourner. Ce dernier peut refuser de procéder à l'enlèvement si l'emballage n'est pas conforme. Veillez à ce que le **numéro RMA soit bien visible sur le colis**.
- **•** Les frais de port ne sont pas à la charge du client, sauf en cas d'application du droit de rétractation ou si les dommages observés sur les produits ne sont pas imputables au transport ou à un défaut de fabrication. Dans ces deux cas, les frais de port sont déduits du montant à rembourser.
- **•** Une fois la marchandise reçue, notre service technique l'examine et détermine si le retour est accepté.
- **•** Le montant du remboursement est versé entre le 1er et le 10 du mois suivant l'acceptation du retour. Ainsi, si le retour est accepté le 15 avril, le versement sera effectué entre le 1er et le 10 mai.
- **•** Si les dommages observés ne sont pas imputables à BCN3D Technologies et que le retour n'est pas accepté, nous vous proposons de réparer l'imprimante ou de vous la renvoyer telle quelle. Les frais de réparation et d'expédition sont à la charge du client.

# **Logiciel libre**

Le logiciel libre est un modèle de développement qui favorise l'accès universel en accordant des licences gratuites, ainsi que la distribution universelle, y compris concernant les améliorations ultérieures.

À notre sens, la philosophie du logiciel libre présente de nombreux avantages :

- **• Contrôle :** le logiciel libre nous permet de voir tout ce qui se passe avec le code source, la conception, etc., et d'apporter des modifications en fonction de nos besoins.
- **• Apprentissage :** L'accès aux logiciels conçus par d'autres utilisateurs permet de développer nos compétences en matière de programmation et d'ingénierie
- **• Sécurité :** il s'agit de modèles ouverts. On peut donc les modifier ou corriger les erreurs commises éventuellement par le programmateur d'origine.
- **• Rapidité :** la communauté d'utilisateurs fournit beaucoup d'informations sur la façon d'améliorer le produit. Résultat, la résolution d'erreurs et les mises à jour se font plus rapidement.

En ayant recours à des licences libres pour les produits que nous développons, nous souhaitons exprimer notre attachement aux valeurs de partage et de collaboration transparente (en encourageant les autres à découvrir ce que nous faisons et à se joindre à nous). C'est également une façon d'aborder l'échec comme un enseignement et d'encourager les autres à en faire autant.

BCN3D Technologies et ses produits doivent beaucoup au projet RepRap et à sa communauté de logiciel libre. RepRap est une initiative visant au départ à développer une imprimante 3D bon marché, capable d'imprimer la plupart de ses propres composants. En tant que projet Open Source, tous les modèles de RepRap ont été publiés sous licence publique générale GNU (GPL).

Ce projet ne couvre pas seulement le matériel informatique : il s'agit d'un écosystème complet d'outils d'impression, allant du logiciel de CAO/FAO au code interprété par la machine pour imprimer des objets physiques.

Les imprimantes BCN3D Sigma utilisent de nombreux outils et technologies à code source libre, tels que le logiciel Marlin et le logiciel de découpe Cura. Marlin contrôle tous les composants de l'imprimante, tandis que Cura convertit le fichier 3D au langage Gcode, que la machine est capable de comprendre.

Le firmware Marlin est publié sous licence GPL. Cela signifie que nous devons garder Marlin ouvert et fournir notre code source aux utilisateurs finaux. C'est pourquoi notre référentiel se trouve sur la plateforme Github, où sont publiés tous les changements que nous effectuons.

Quant à Cura, il est publié sous licence AGPLv3. Il s'agit de la licence générale GPLv3, avec un paragraphe supplémentaire à la rubrique 13, qui oblige à fournir le code source aux personnes qui utilisent le logiciel via un réseau. Nous avons donc des référentiels pour chaque système d'exploitation afin que les utilisateurs puissent accéder au code source.

Le logiciel libre s'applique non seulement au code, mais aussi au matériel. Dans notre cas, toutes les pièces mécaniques et électroniques sont publiées sous licence GPLv3.

BCN3D Technologies soutient pleinement les initiatives de logiciel libre. Nous sommes convaincus que la communauté d'utilisateurs a un grand rôle à jouer dans l'amélioration des produits.

Manuel d'utilisateur série Sigma

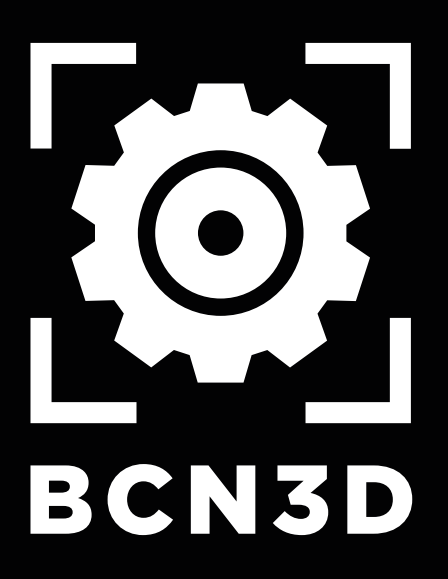